# Summary Stats

- [Description](#page-0-0)
- [Procedure 1: Access the Genetic and Phenotypic Trend page](#page-0-1)
- [Procedure 2: Merit Percentile Tables](#page-2-0)
- [Procedure 3: Breed Means, Bases, Heterosis, and Inbreeding Regressions](#page-4-0)
- [Procedure 4: Comparison of Active AI Bull Evaluations](#page-7-0)
- [Procedure 5: Comparison of Genomic and Traditional Evaluations](#page-8-0)
- [Procedure 6: Bull Statistics](#page-9-0)
- [Procedure 7: Elite Cow and Heifer Statistics](#page-10-0)
- [Procedure 8: Average Evaluations by Country of Most Daughters.](#page-12-0)
- [Procedure 9: Source of Top/Bottom 100 Bulls on Each Country's Scale.](#page-13-0)
- [Procedure 10: Inbreeding Information.](#page-13-1)
- [Procedure 11: Genotype Counts](#page-17-0)
- [Procedure 12: Interbull Conversions](#page-20-0)

### <span id="page-0-0"></span>**Description**

- The Summary Stats feature consists of the following sections:
	- Genetic and Phenotypic Trend.
	- Merit Percentile Tables.
	- Breed Means, Bases, Heterosis, and Inbreeding Regressions.
	- Comparison of Active AI Bull Evaluations.
	- Comparison of Genomic and Traditional Evaluations.
	- Bull Statistics.
	- Elite Cow and Heifer Statistics.
	- Average Evaluations by Country of Most Daughters.
	- Source of Top/Bottom 100 Bulls on Each Country's Scale.
	- Inbreeding Information.
	- Genotype Counts.
	- Interbull Conversions

This guide describes the features of the Summary Stats and its supported functions.

**Note**: The features will be hidden/shown when the user access permission.

<span id="page-0-1"></span>**Procedure 1:** Access the Genetic and Phenotypic Trend page

#### **Step 1**: Login successfully on <https://40.142.54.172/>

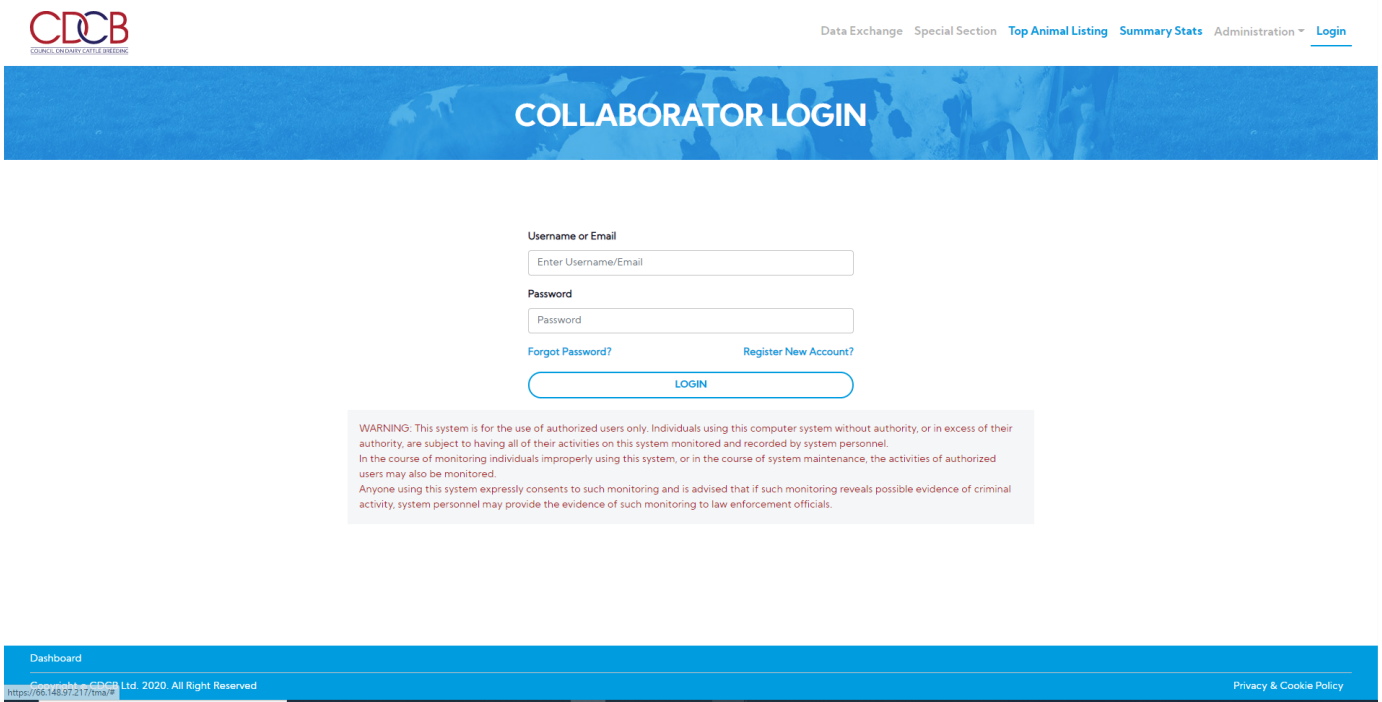

**Step 2:** Click on the **Genetic and Phenotypic Trend** on the **Summary Stats** Navigate menu

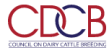

#### Welcome, Admin !

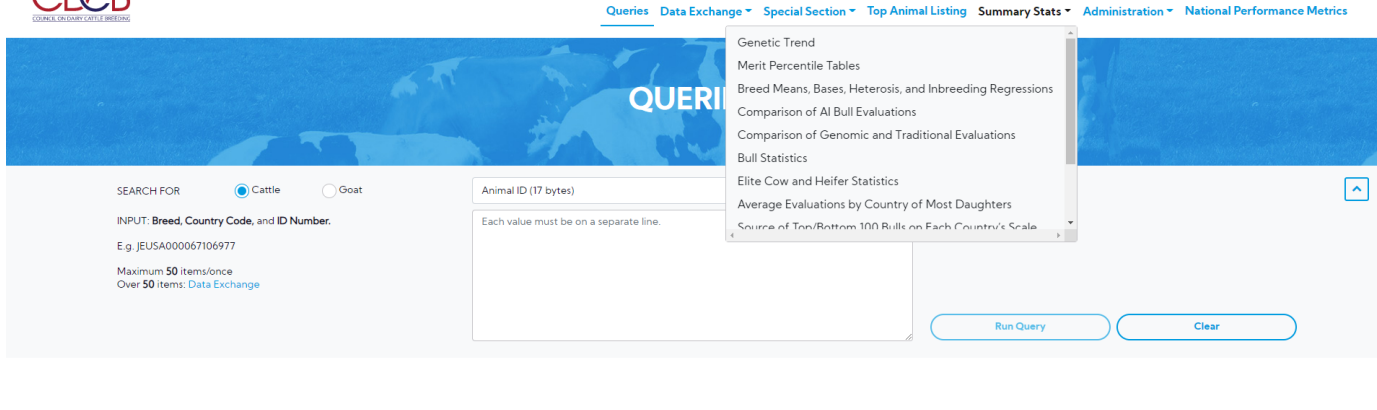

**Step 3**: This is a report that presents the line chart and Breeding Value data of a selected Trait. There are 2 areas in this report: Search Area & Result Area. Select items dropdown and click on the **Run Query** button

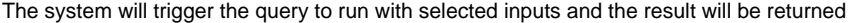

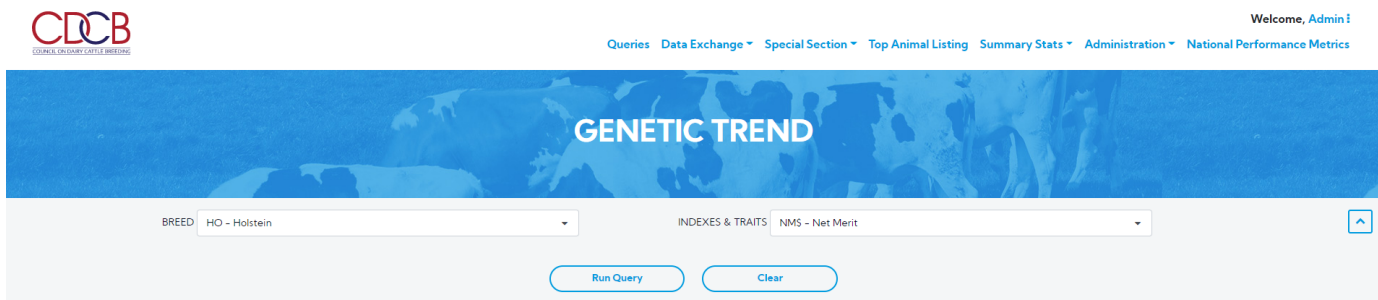

Download button - Clicking on this, it will allow the user to select one from three following options: Chart, CSV, Chart and CSV

Chart: Click on this, It will return the chart as an image file.

#### Net Merit for Holstein

EVAL DATE: December 2019

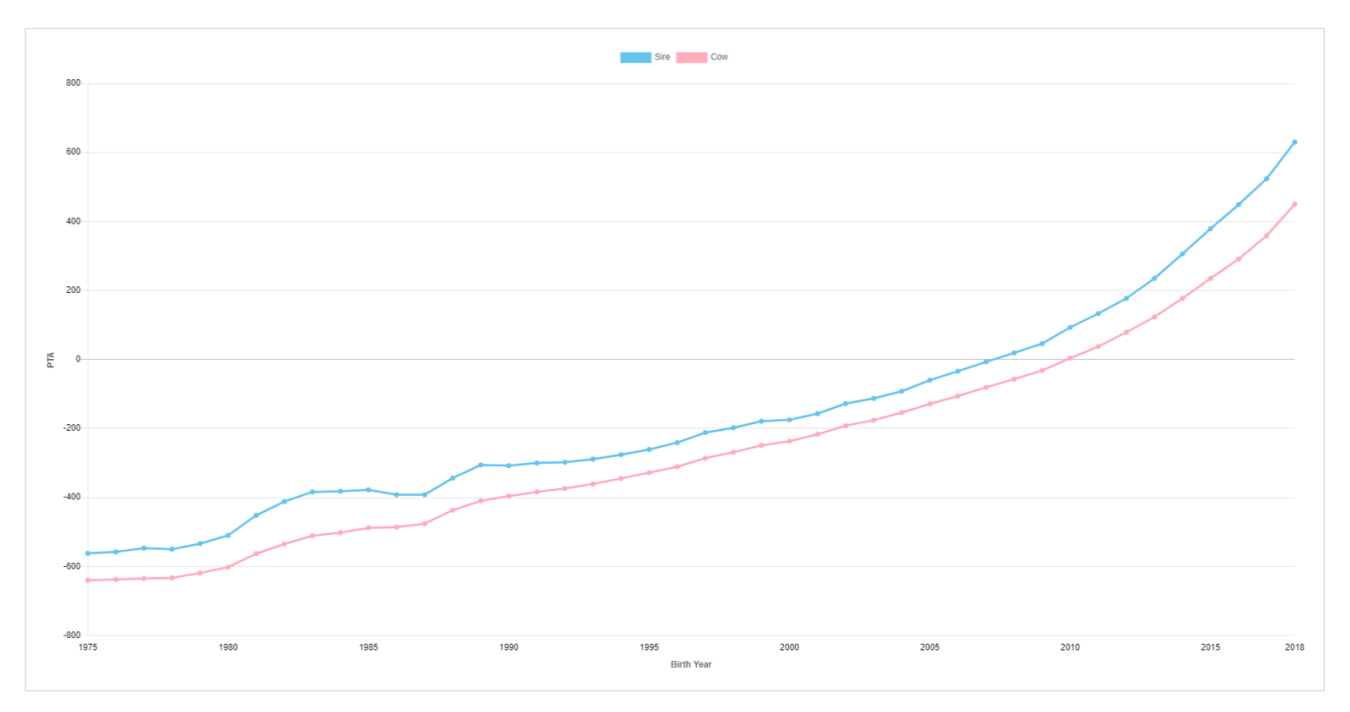

- CSV: Click on this, it will return a CSV file with the following information.
- Chart and CSV: Click on this, it will return an excel file that includes both chart and data set.

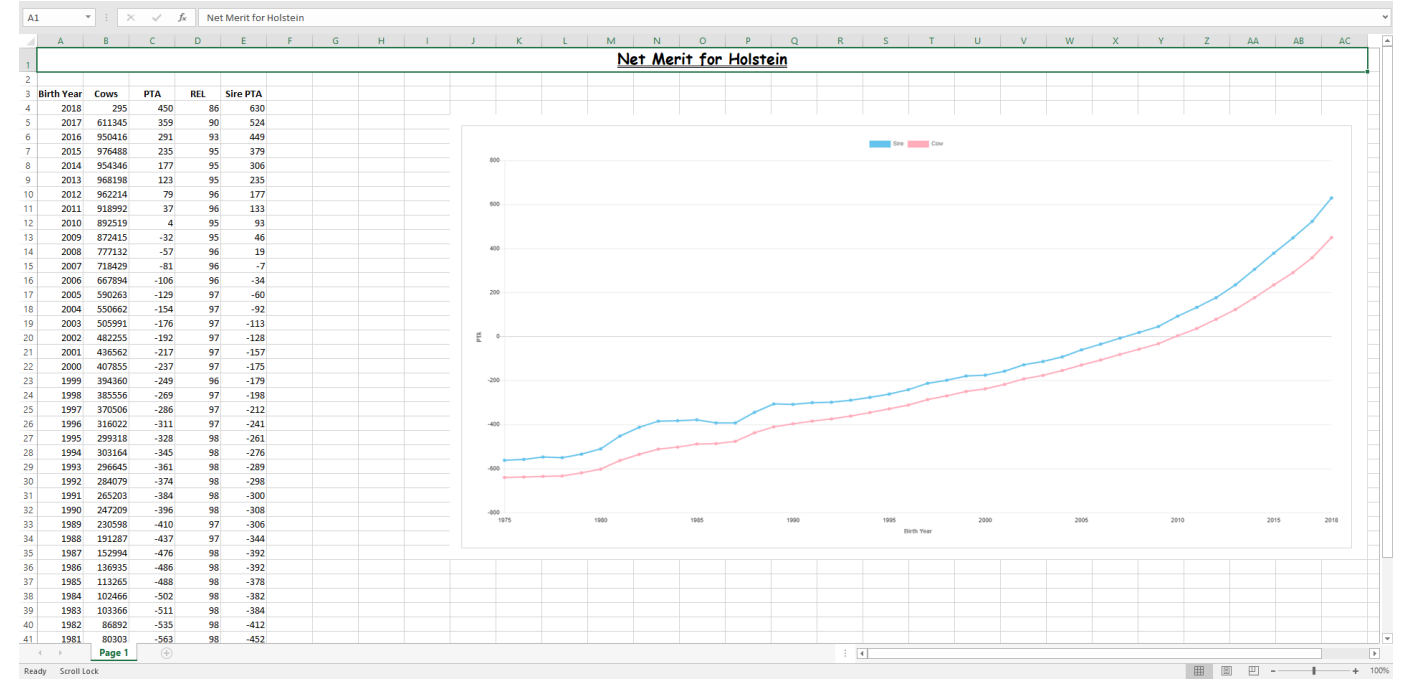

## <span id="page-2-0"></span>**Procedure 2:** Merit Percentile Tables

**Step 1:** Click on the **Merit Percentile Tables** on the **Summary Stats** Navigate menu

**ERCE** 

#### Welcome, Admin !

EVAL DATE: August 2020

Queries Data Exchange \* Special Section \* Top Animal Listing Summary Stats \* Administration \* National Performance Metrics

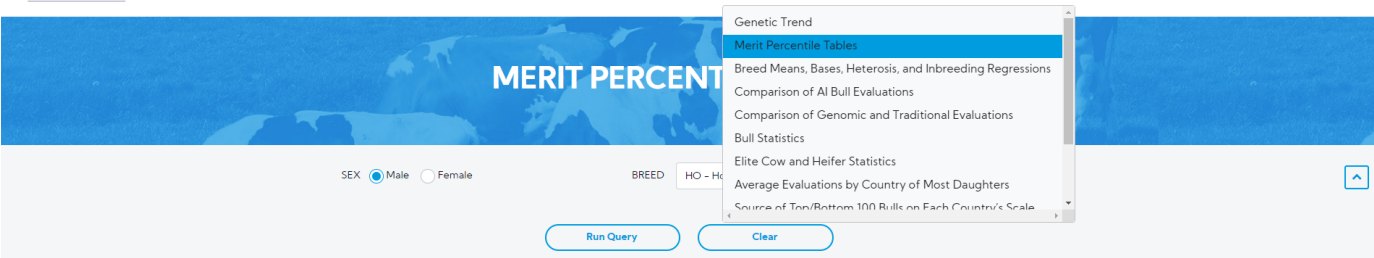

**Step 2**: This is a report that presents the information for NM\$, FM\$, CM\$ and GM\$. There are 2 areas in this report: Search Area & Result Area. Select items dropdown and click on the **Run Query** button

The system will trigger the query to run with selected inputs and the result will be returned

At **Standalone view mode:** In the case of hovering over a value in the result table, it is expected to be highlighted with a blue background and horizontal/vertical lines associating with that value

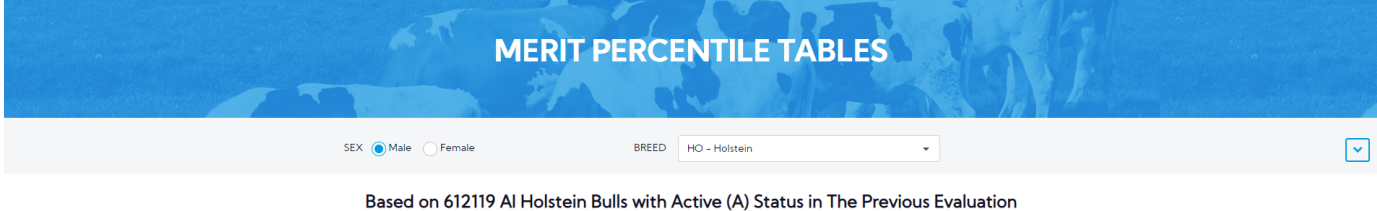

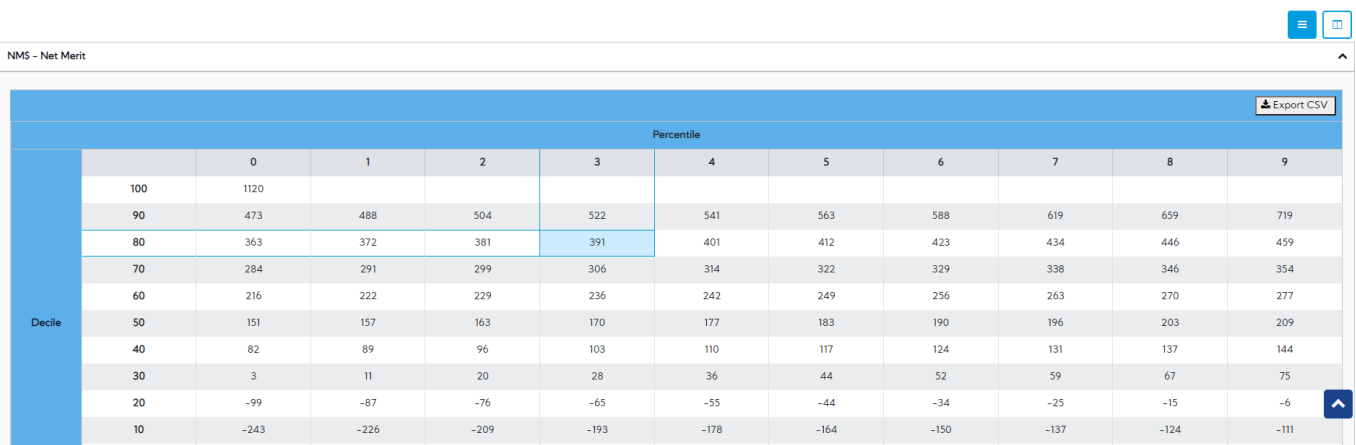

Mode view **Standalone**: This would have four tables associated with each INDEX such as NM\$, FM\$, CM\$, GM\$.

#### Based on 612119 Al Holstein Bulls with Active (A) Status in The Previous Evaluation

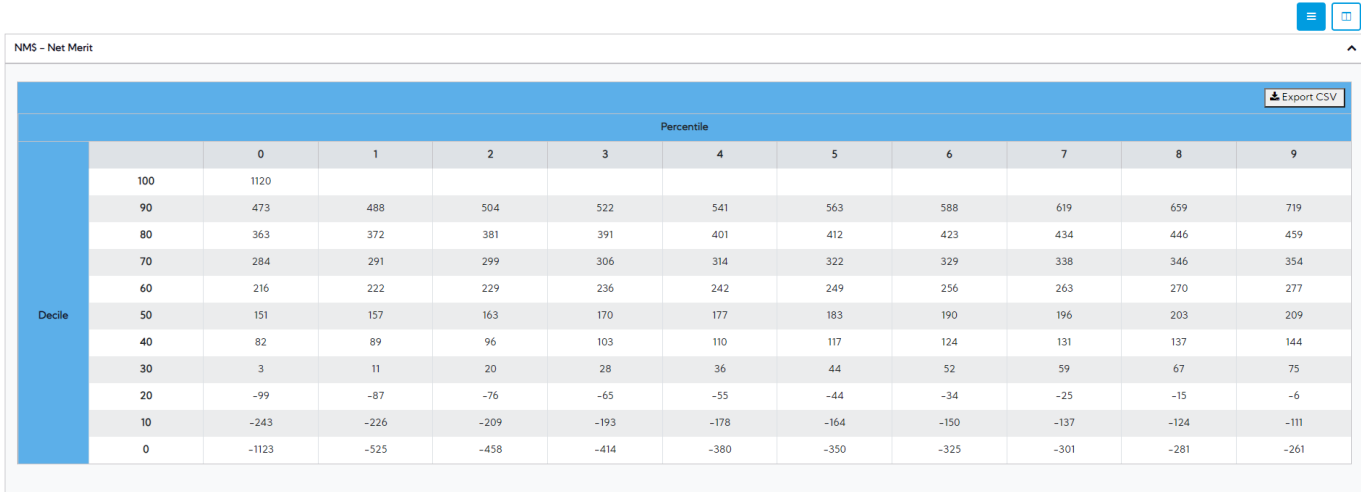

F

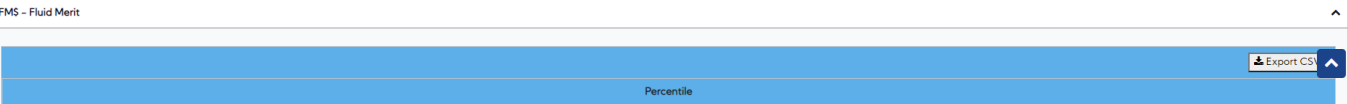

## Export CSV – Clicking on this button, it will export all the data as a CSV file

Mode view **Combination**

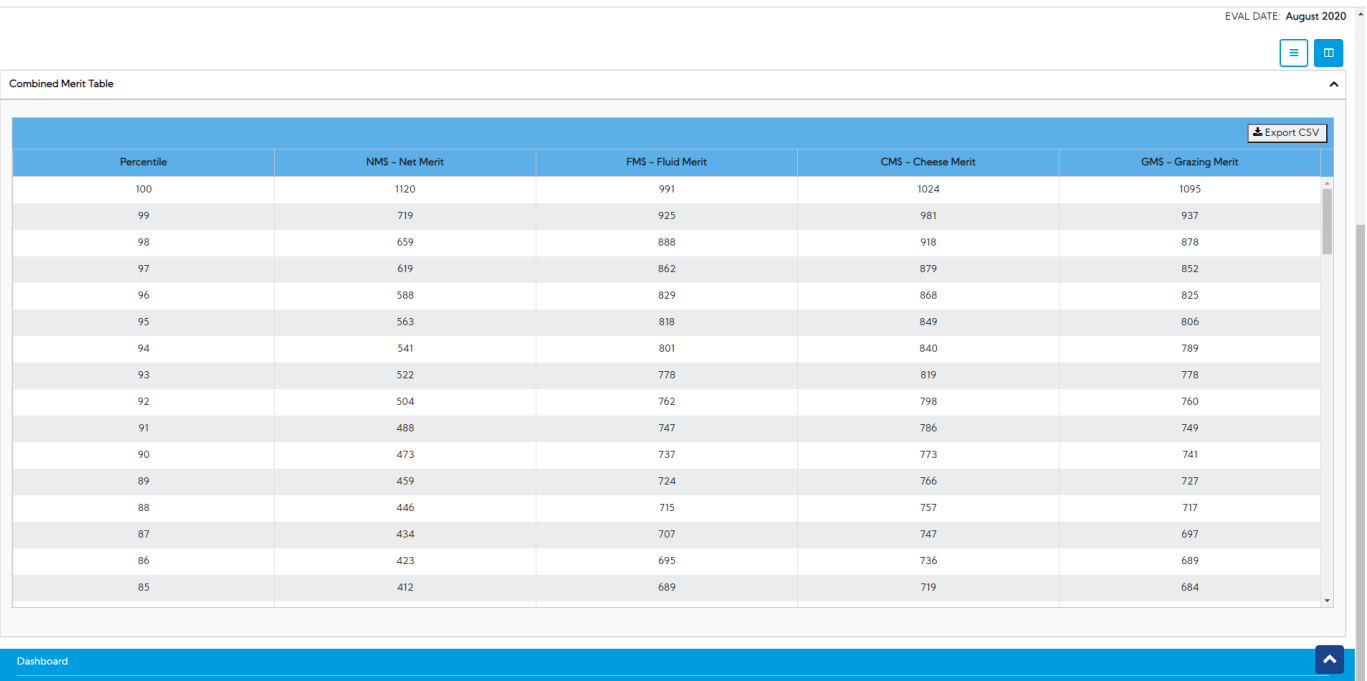

Export CSV – Clicking on this button, it will export all the data as a CSV file

<span id="page-4-0"></span>**Procedure 3: Breed Means, Bases, Heterosis, and Inbreeding Regressions**

**Step 1:** Click on the **Breed Means, Bases, Heterosis, and Inbreeding Regressions** on the **Summary Stats** menu

EVAL DATE: August 2020

 $\hat{\phantom{a}}$ 

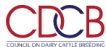

#### Welcome, Admin !

 $\sqrt{ }$ 

 $\lambda$ 

 $\lambda$ 

Queries Data Exchange \* Special Section \* Top Animal Listing Summary Stats \* Administration \* National Perform nce Metrics Genetic Trend Merit Percentile Tables **BREED MEANS, BASES, HETEROSIS, SSIONS** Comparison of Al Bull Evaluations Comparison of Genomic and Traditional Evaluations **Bull Statistics** Elite Cow and Heifer Statistics r≂  $BREED$  All Item(s)  $\times$ INDEXES & TRAITS All Item(s)  $\times$ 2020  $\downarrow$ Average Evaluations by Country of Most Daughters Source of Ton/Rottom 100 Rulls on Each Country's Scale k. **Run Query** Clear

**Step 2**: This is a report that presents the information for Breed Means, Bases, Heterosis and Inbreeding Regressions. There are 2 areas in this report: Search Area & Result Area.

Select items dropdown and click on the **Run Query** button, the system will trigger the query to run with selected inputs and the result will be returned

**Traits column:** These are shown based on the selections **CDCB** Welcome, Admin ! Queries Data Exchange ~ Special Section ~ Top Animal Listing Summary Stats ~ Administration ~ National Performance Metrics **BREED MEANS, BASES, HETEROSIS, AND INBREEDING REGRESSIONS**  $BREED$  All Item(s)  $\boldsymbol{x}$ INDEXES & TRAITS  $AII$  Item(s)  $\star$ EVAL DATE December 2019 v. EVAL DATE: December 2019 PTA Differences from Holstein Export CSV  $M_{\rm IR}$  $_{\text{Fat}}$  $Pro$  $\overline{\mathsf{PL}}$  $SCS$ DPR  $\overline{\text{HCR}}$  $CCR$  $LIV$  $GL$  $DAB$  $KET$ **MAS MFV** MET **RPL** EFC  $-2937$  $-96$  $-83$  $-1.8$  $0.03$  $_{\rm 0.8}$  $-4.5$  $\overline{\textbf{0.1}}$  $\overline{13}$  $\overline{2.2}$  $\overline{0.0}$  $\overline{0.0}$  $-0.2$  $0.8$  $-2.0$  $-0.4$  $-21.3$ Ayrshire  $-2350$  $-65$  $-49$  $^{\rm -1.8}$  $0.09$  $-0.9$  $-5.0$  $-3.1$  $-0.3$  $5.0$  $-0.1$  $0.5$  $0.0$  $_{0.0}$  $-1, 2$  $-0.5$  $-15.7$ **Brown Swiss** Guernse  $-3381$  $-66$  $-89$  $-4.5$  $0.18$  $-0.1$  $-5.8$  $-3.8$  $-6.3$  $4.9$  $0.1$  $-0.2$  $-1.4$  $0.4$  $\mathbin{{\multimap}} 1.1$  $-0.2$  $-11.3$  $1.9^\circ$  $-2780$  $-29$  $-48$  $1.0\,$  $0.18$  $1.9\,$  $-0.3$  $1.4\,$  $0.6$  $2.0$  $-0.1$  $0.3\,$  $0.1\,$  $0.8$  $1.2^{\circ}$  $0.7\,$ Jersey Milking Shorthorn  $-3250$  $-128$  $-101$  $-1.7$  $0.14$  $1.7$  $-1.5$  $0.7$  $2.0$  $2.4$  $0.1$  $0.1$  $-0.2$  $1.6$  $0.1$  $0.1$  $-10.1$ 

Result – This area includes the following information:

**Breed Means and Bases** 

• PTA Differences from Holstein

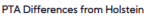

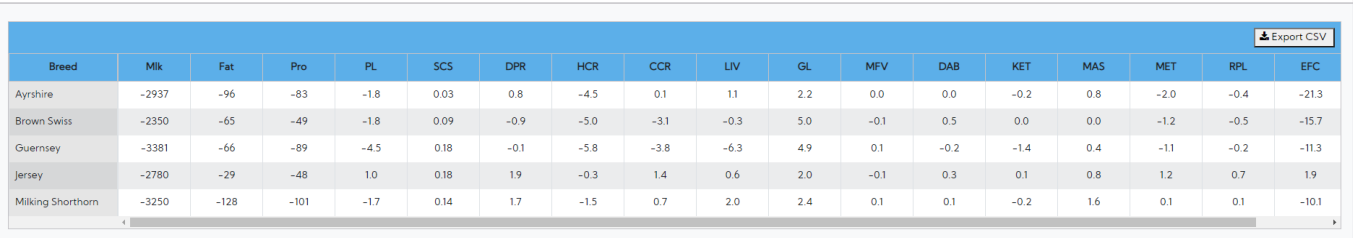

 $\lambda$ 

## Export CSV – Clicking on this button, it will export all the data as a CSV file

## • Breed Means and Bases

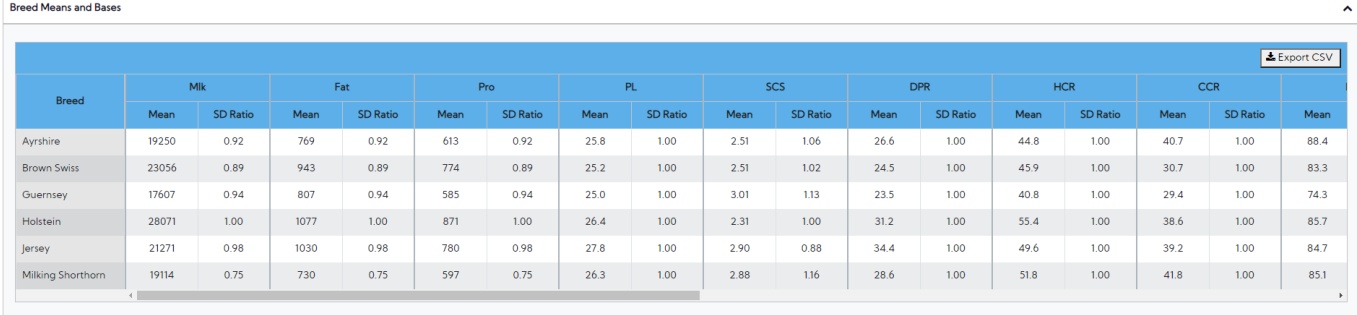

## Export CSV – Clicking on this button, it will export all the data as a CSV file

## • Heterosis and Inbreeding

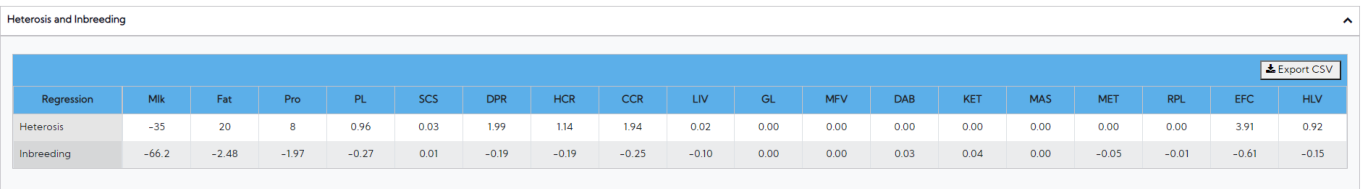

Export CSV – Clicking on this button, it will export all the data as a CSV file

Expected Future Inbreeding (EFI)

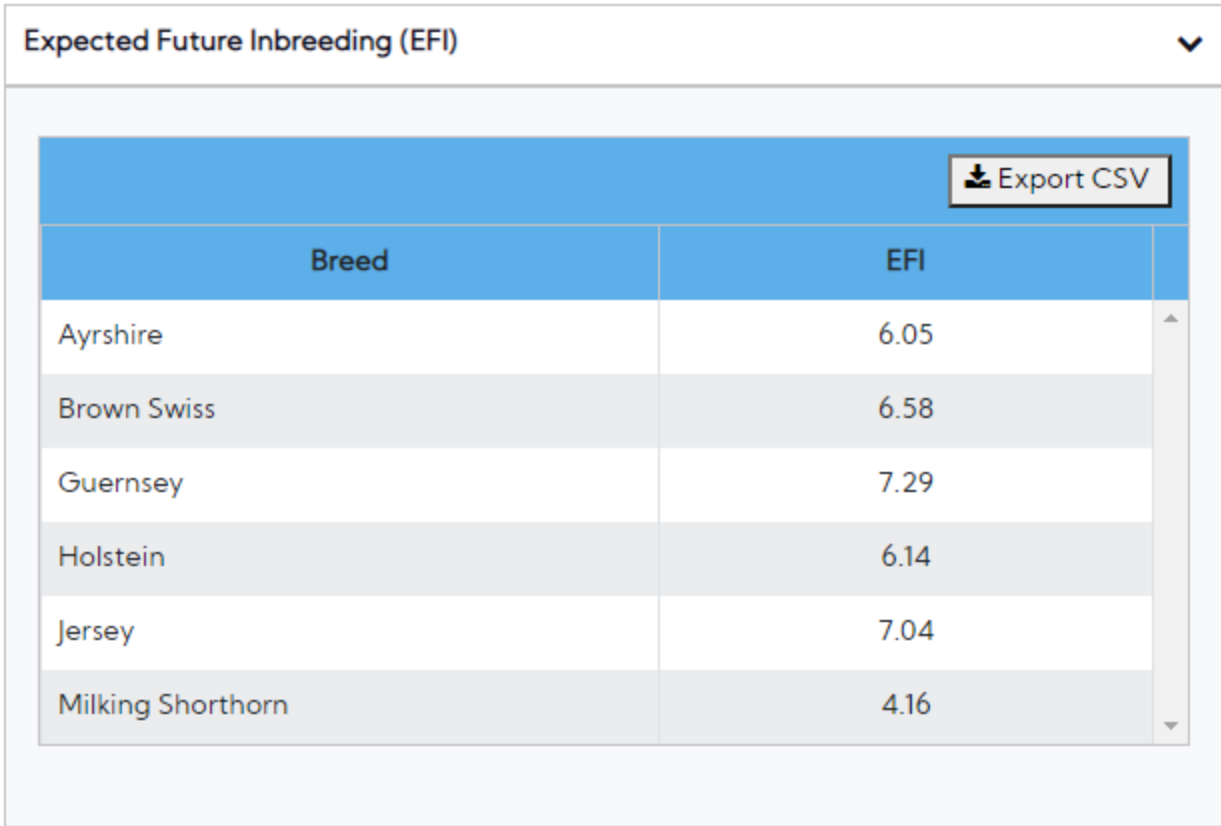

Export CSV – Clicking on this button, it will export all the data as a CSV file

<span id="page-7-0"></span>**Procedure 4:** Comparison of Active AI Bull Evaluations

**Step 1:** Click on the **Comparison of Active AI Bull Evaluations** on the **Summary Stats** Navigate menu

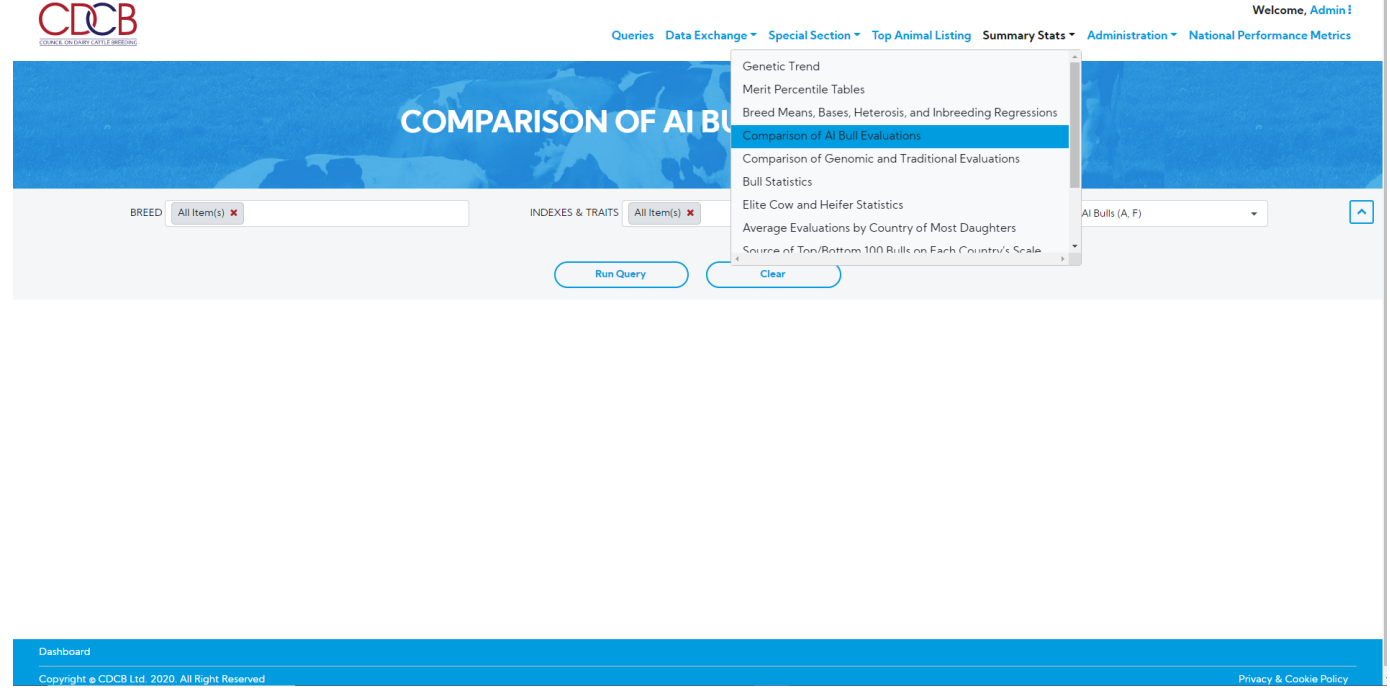

**Step 2**: This is a report that presents the information for Comparison of Active AI Bull Evaluations. There are 2 areas in this report: Search Area & Result Area. Select items dropdown and click on the **Run Query** button

The system will trigger the query to run with selected inputs and the result will be returned

#### Welcome, Admin :

August 2020 vs December 2019

 $\lambda$ 

CDCB

Queries Data Exchange \* Special Section \* Top Animal Listing Summary Stats \* Administration \* National Performance Metrics

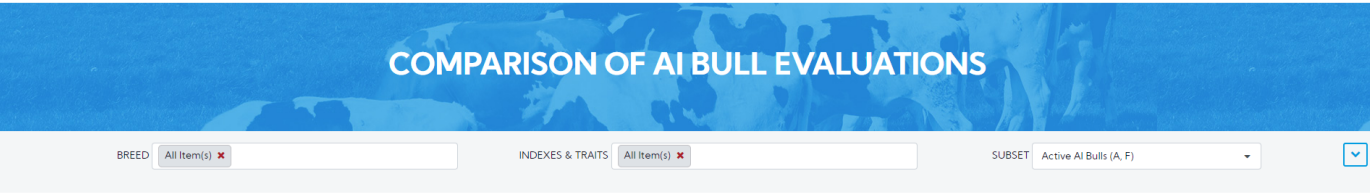

Comparison of Current and Previous Evaluations

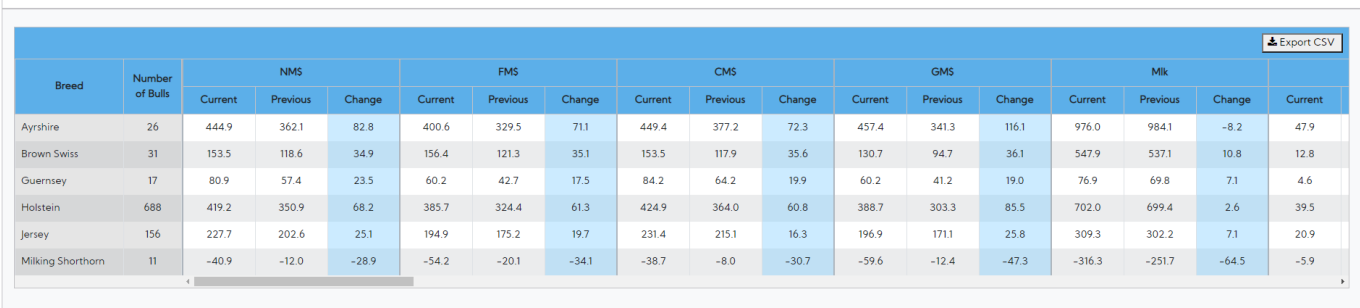

**CRITERIA USED:** 

-<br>• Threed" is referred to "Breed of evaluation" and not necessarily the breed in the ID of the animal.<br>• Al statuses from the previous triannual evaluation are used to identify eligible animals for this comparison.

Export CSV – Clicking on this, it's will export all the data as a CSV file

<span id="page-8-0"></span>**Procedure 5:** Comparison of Genomic and Traditional Evaluations

**Step 1:** Click on the **Comparison of Genomic and Traditional Evaluations** on the **Summary Stats** Navigate menu

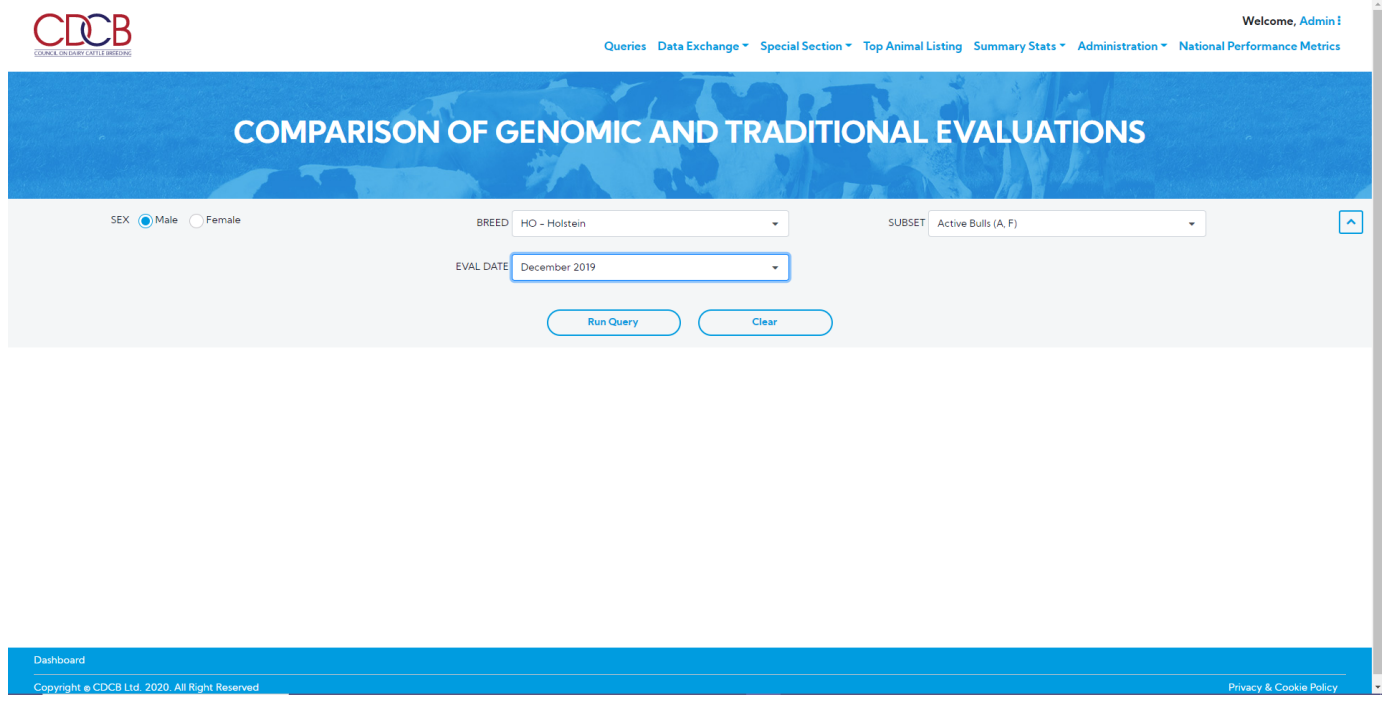

**Step 2**: This is a report that presents the information for Comparison of Genomic and Traditional Evaluations. There are 2 areas in this report: Search Area & Result Area.

Select items dropdown and click on the **Run Query** button, the system will trigger the query to run with selected inputs and the result will be returned

Welcome, Admin!

Queries Data Exchange ▼ Special Section ▼ Top Animal Listing Summary Stats ▼ Administration ▼ National Performance Metrics

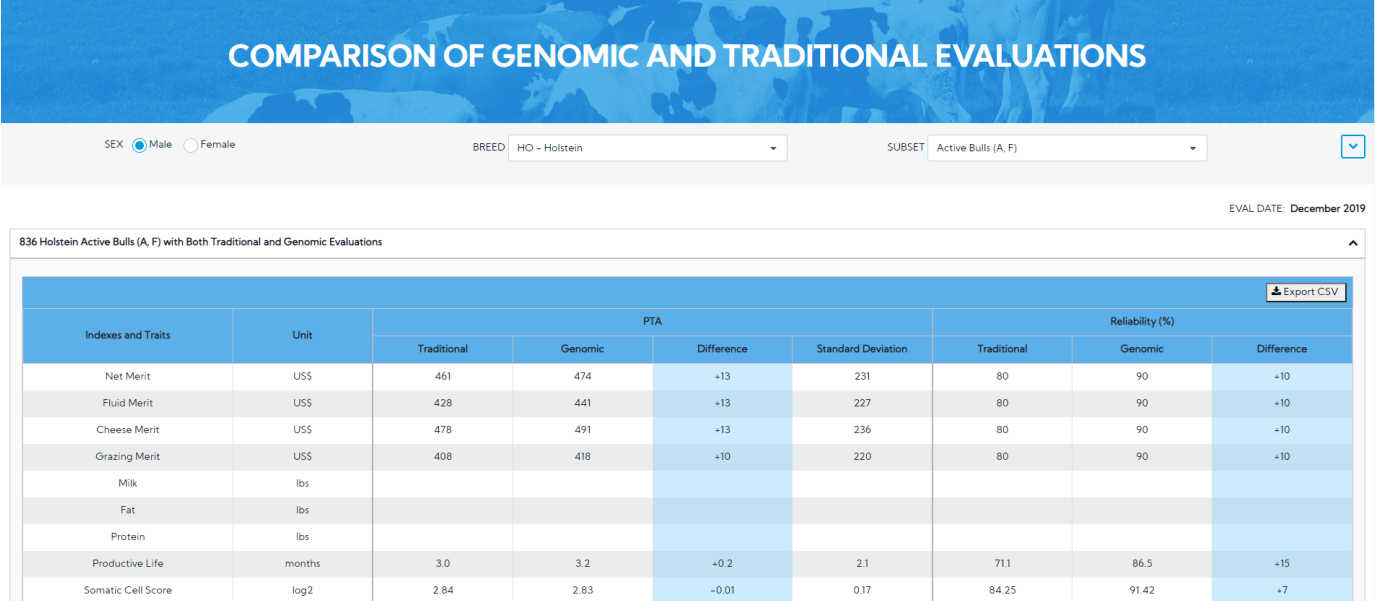

Export CSV – Clicking on this, it's will export all the data as a CSV file

## <span id="page-9-0"></span>**Procedure 6: Bull Statistics**

**CDCB** 

**Step 1:** Click on the **Bull Statistics** on the **Summary Stats** Navigate menu

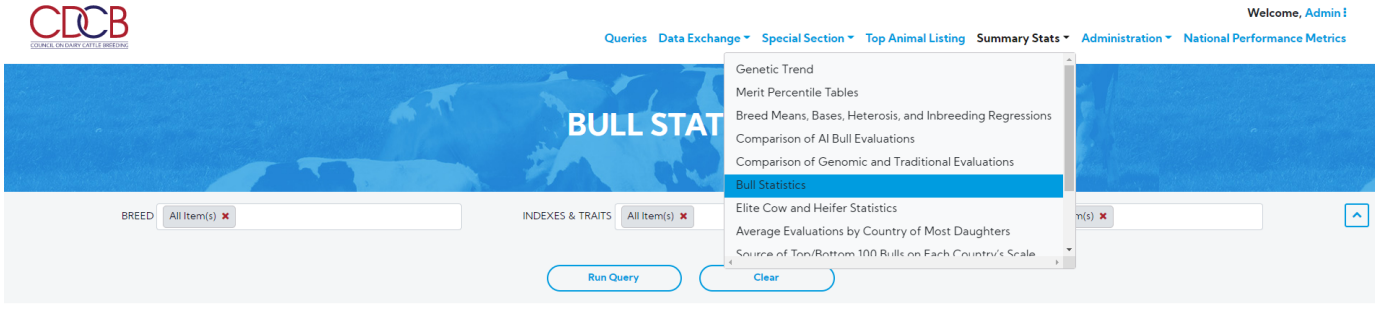

Welcome, Admin!

Queries Data Exchange ~ Special Section ~ Top Animal Listing Summary Stats ~ Administration ~ National Performance Metrics

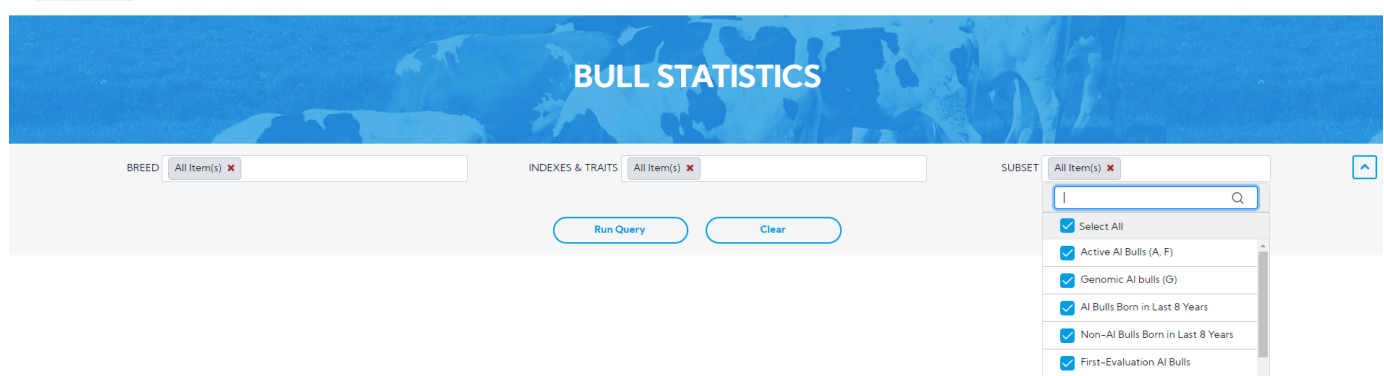

**Step 2**: This is a report that presents the information for Bull statistics. There are 2 areas in this report: Search Area & Result Area.

Select items dropdown and click on the **Run Query** button, the system will trigger the query to run with selected inputs and the result will be returned

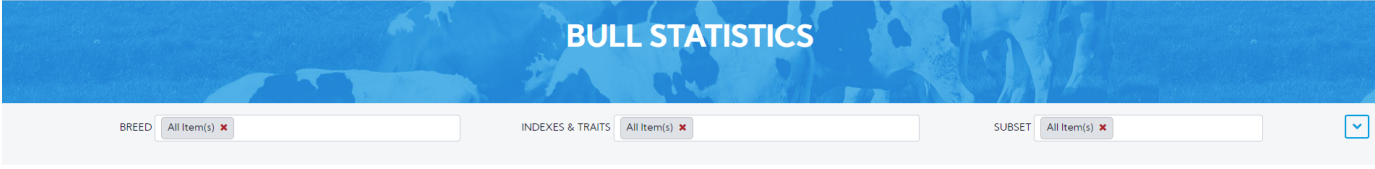

EVAL DATE: December 2019

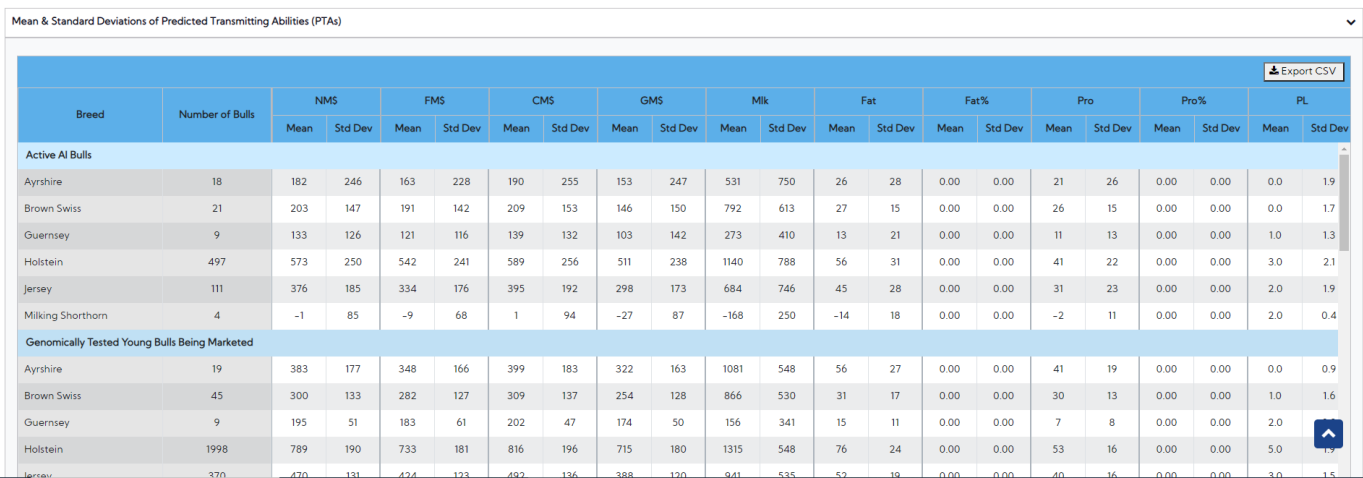

Export CSV – Clicking on this, it's will export all the data as a CSV file

<span id="page-10-0"></span>**Procedure 7:** Elite Cow and Heifer Statistics

**CDCB** 

**Step 1:** Click on the **Elite Cow and Heifer Statistics** on the **Summary Stats** Navigate menu

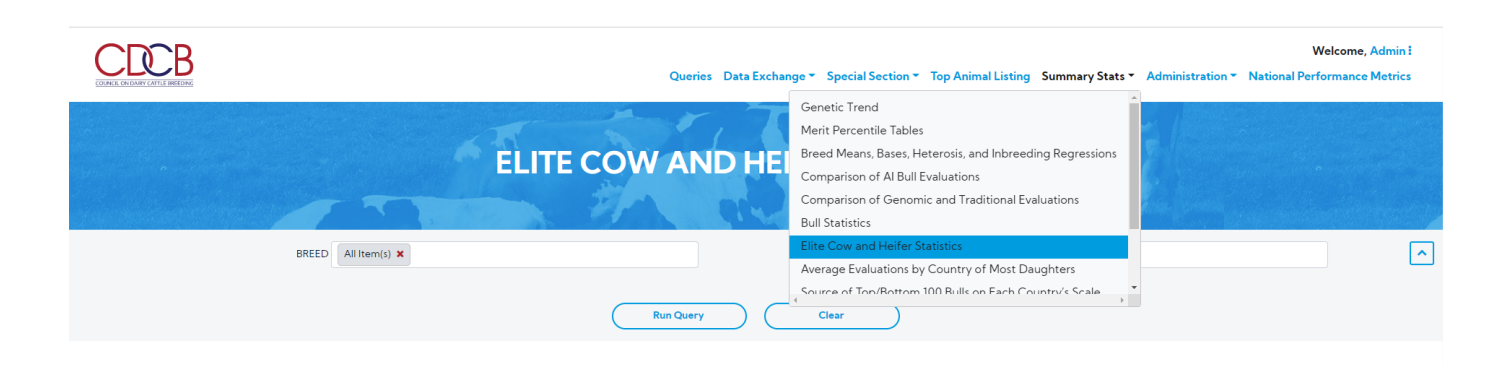

**Step 2**: This is a report that presents the information for Elite Cow and Heifer statistics. There are 2 areas in this report: Search Area & Result Area.

Select items dropdown and click on the **Run Query** button, the system will trigger the query to run with selected inputs and the result will be returned

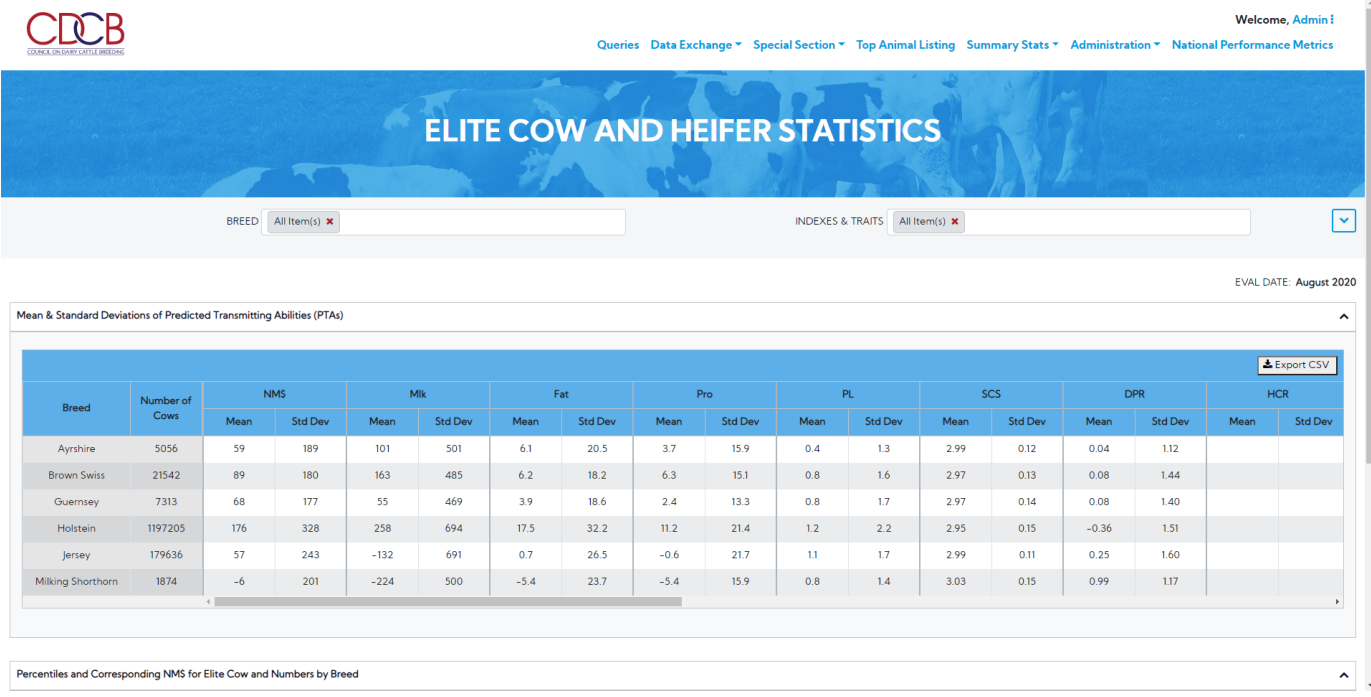

Result table – There are two tables with the following information:

Mean & Standard Deviations of Predicted Transmitting Abilities (PTAs)

#### Mean & Standard Deviations of Predicted Transmitting Abilities (PTAs)

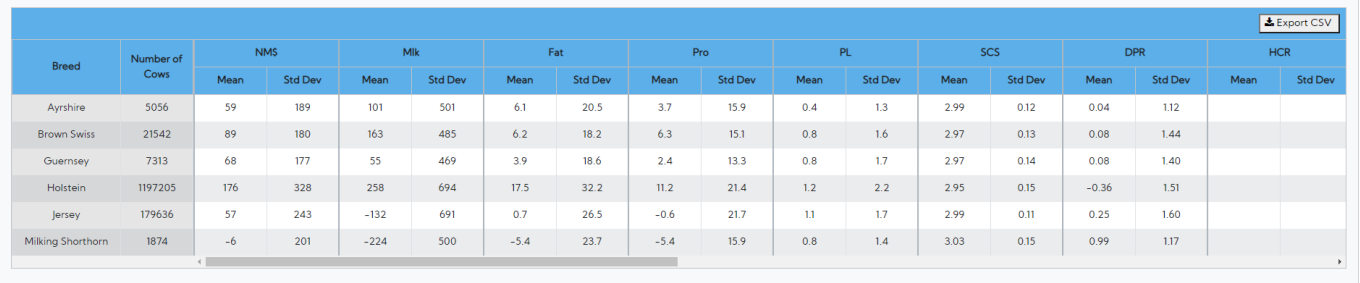

 $\hat{\mathbf{v}}$ 

## Export CSV – Clicking on this button, will export all the data as a CSV file.

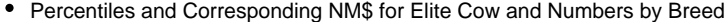

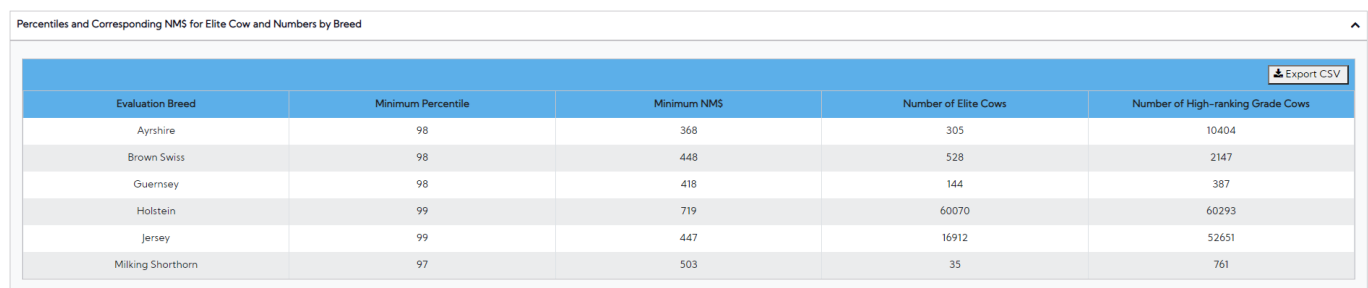

Export CSV - Clicking on this button, will export all the data as a CSV file.

<span id="page-12-0"></span>**Procedure 8:** Average Evaluations by Country of Most Daughters.

## **Step 1:** Click on the **Average Evaluations by Country of Most Daughters** on the **Summary Stats** Navigate menu

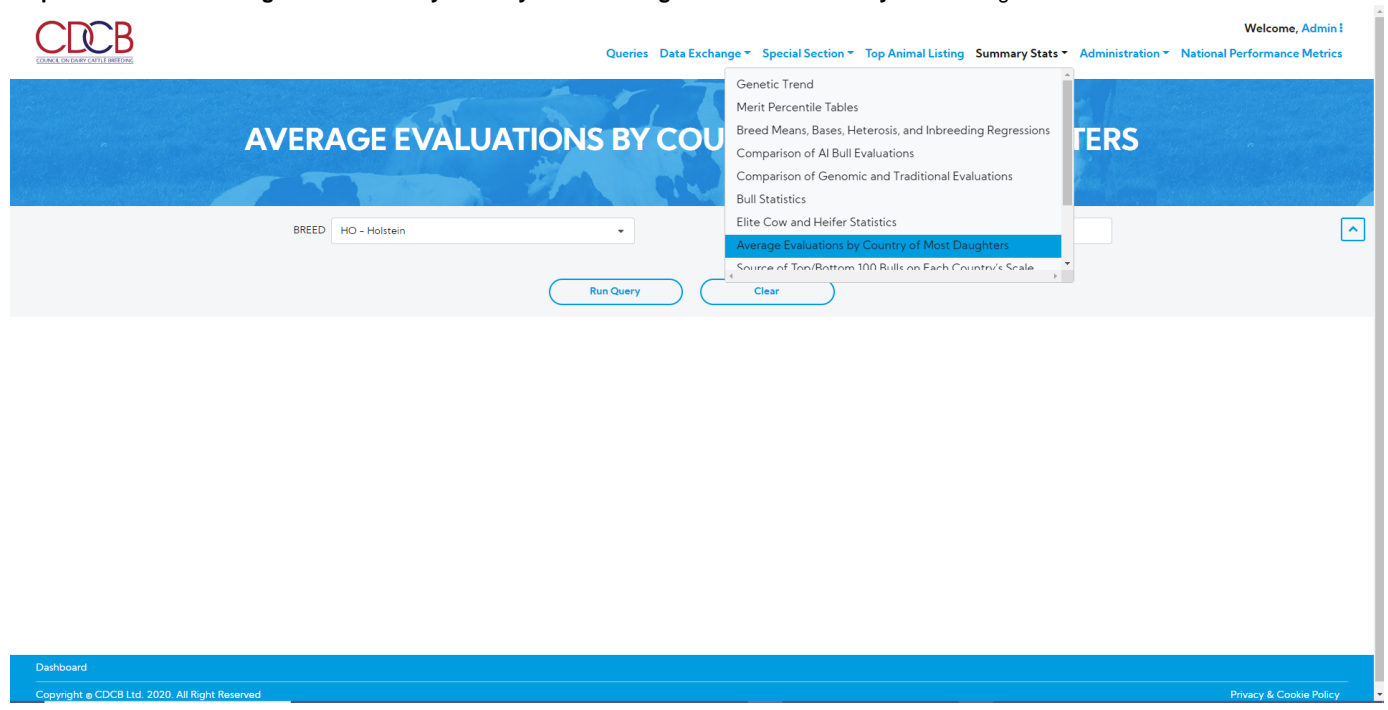

**Step 2**: This is a report that presents the information for Average Evaluations by Country of Most Daughters underneath of Release Day category.

There are 2 areas in this report: Search Area & Result Area. Select items dropdown and click on the **Run Query** button, the system will trigger the query to run with selected inputs and the result will be returned

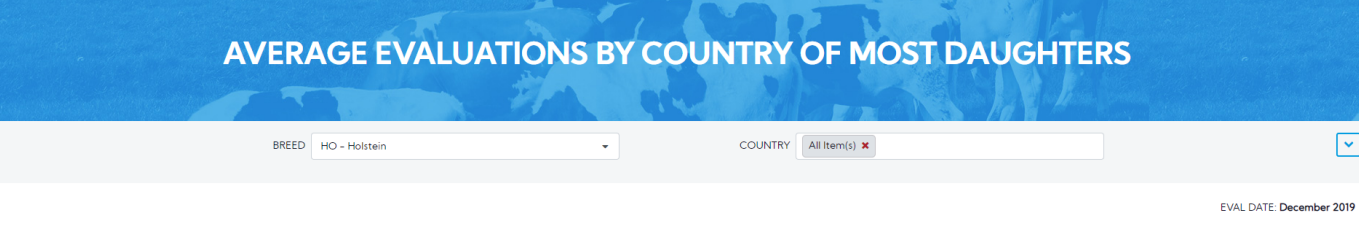

Average PTA for Recently Progeny - Tested Bulls by Country of Most Daughters

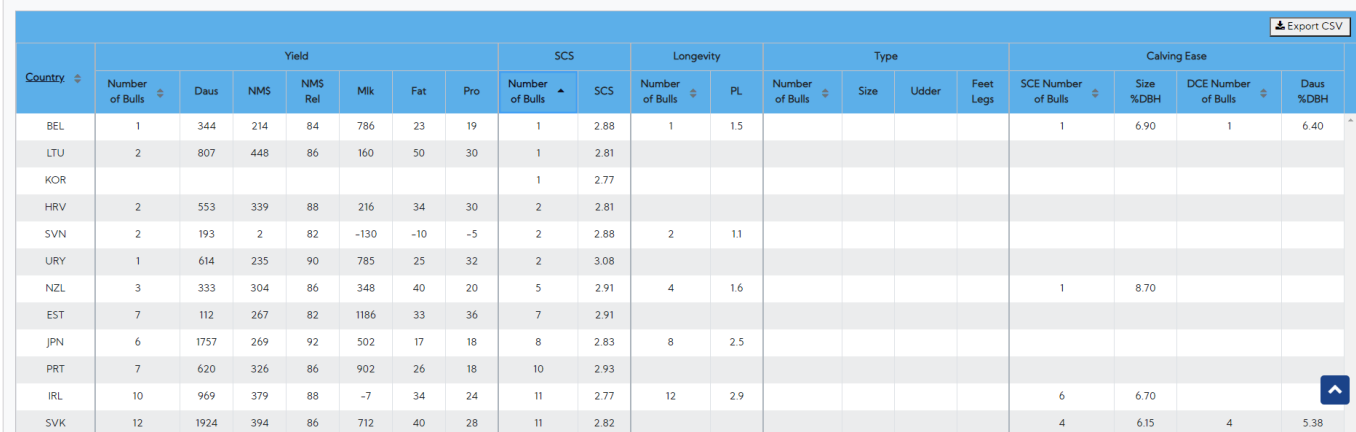

Export CSV - Clicking on this, will export all the data as a CSV file.

#### <span id="page-13-0"></span>**Procedure 9: Source of Top/Bottom 100 Bulls on Each Country's Scale**.

**Step 1:** Click on the **Source of Top/Bottom 100 Bulls on Each Country's Scale** on the **Summary Stats** Navigate menu

**Step 2**: This is a report that presents the information Source of Top/Bottom 100 Bulls on Each Country's Scale underneath of Release Day category.

There are 2 areas in this report: Search Area & Result Area. Select items dropdown and click on the **Run Query** button, the system will trigger the query to run with selected inputs and the result will be returned

Export CSV - Clicking on this, will export all the data as a CSV file.

## <span id="page-13-1"></span>**Procedure 10: Inbreeding Information**.

**Step 1:** Click on the **Inbreeding Information** on the **Summary Stats** Navigate menu

Welcome, Admin : **CDCB** Queries Data Exchange \* Special Section \* Top Animal Listing Summary Stats \* Administration \* Natio **ce Metrics** nal Perfo Comparison of Genomic and Traditional Evaluations **Bull Statistics INBREEDING INF** Elite Cow and Heifer Statistics Average Evaluations by Country of Most Daughters Source of Top/Bottom 100 Bulls on Each Country's Scale Interbull Conversions  $\boxed{\mathstrut\mathtt{\sim}}$  $\bigcirc$  Male BREED HO - Holstein **SEX** Female  $\ddot{\phantom{1}}$ Genotype Counts  $Clea$ 

**Step 2**: This is a report that presents the Inbreeding Trend underneath of Post Release category. There are 2 areas in this report: Search Area & Result Area.

Select items dropdown and click on the **Run Query** button, the system will trigger the query to run with selected inputs and the result will be returned

#### NOTE:

In case of Sex is Male, the INFORMATION DISPLAYED list will be

- Genotyped Proven Bulls Trend Default.
- Young Genomic Bulls Trend
- Sire of Sons Highly Related to Breed Listing of Bulls
- Active Sires Highly Related to Breed Listing of Bulls
- Outcrosses Listing of Bulls

In case of Sex is Female, no option list will be displayed

INFORMATION DISPLAYED is **"Cow"** and disable

In case of the **BREED** is **"MS - Milking Shorthorn**, the INFORMATION DISPLAYED list will be

- Sire of Sons Highly Related to Breed Listing of Bulls
- Active Sires Highly Related to Breed Listing of Bulls
- Outcrosses Listing of Bulls

Queries Data Exchange \* Special Section \* Top Animal Listing Summary Stats \* Administration \* Logout

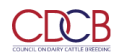

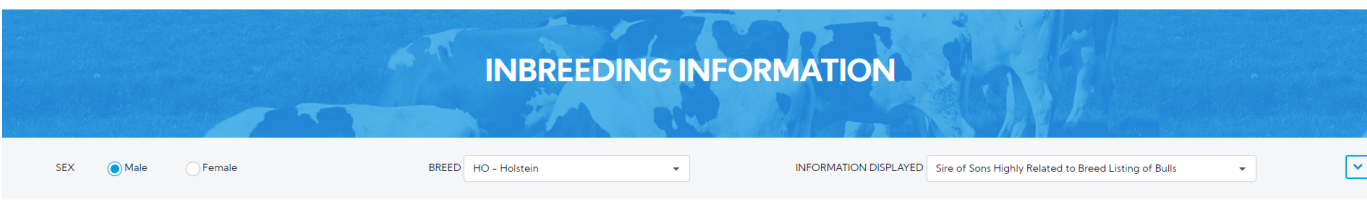

EVAL DATE: December 2019

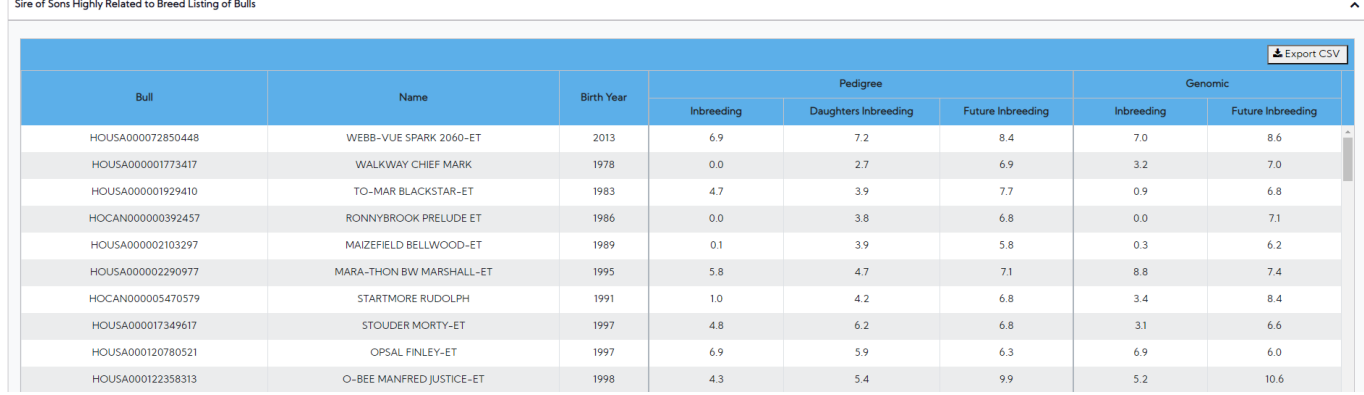

INFORMATION DISPLAYED – A dropdown list – single selection - An option list will be reflected based on Sex. Sex is Male, the options list will be:

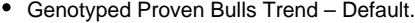

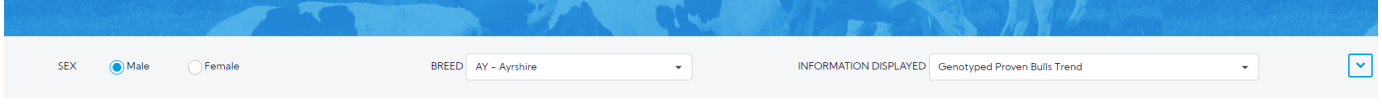

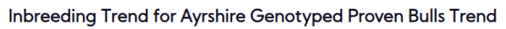

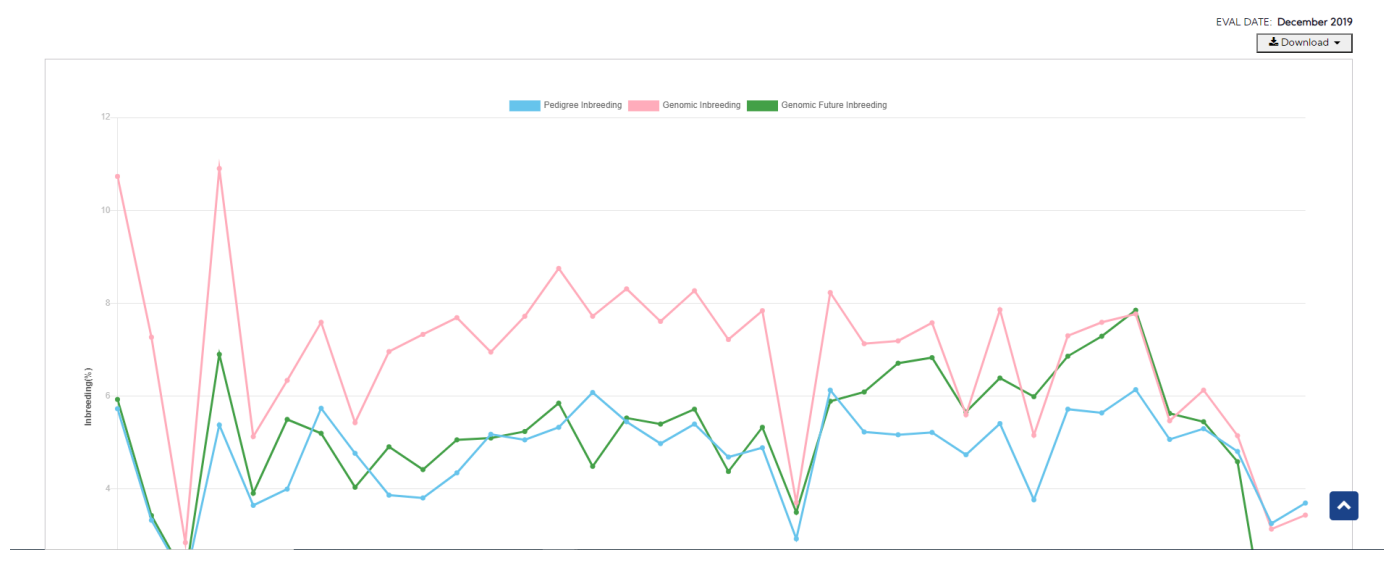

Download button - Clicking on this, it will allow the user to select one from three following options:

- 1. Chart: It will return the chart as an image file.
- 2. CSV: It will return a CSV file with the following information:
- 3. Chart and CSV: It will return an excel file that includes both chart and data set.
- Young Genomic Bulls Trend

**INBREEDING INFORMATION** 

BREED AY - Ayrshire INFORMATION DISPLAYED Young Genomic Bulls Trend  $\boxed{\bullet}$  $SEX$  $\bigcirc$  Female v)  $\bigcirc$  Male Inbreeding Trend for Ayrshire Young Genomic Bulls Trend EVAL DATE: December 2019

Sire of Sons Highly Related to Breed Listing of Bulls

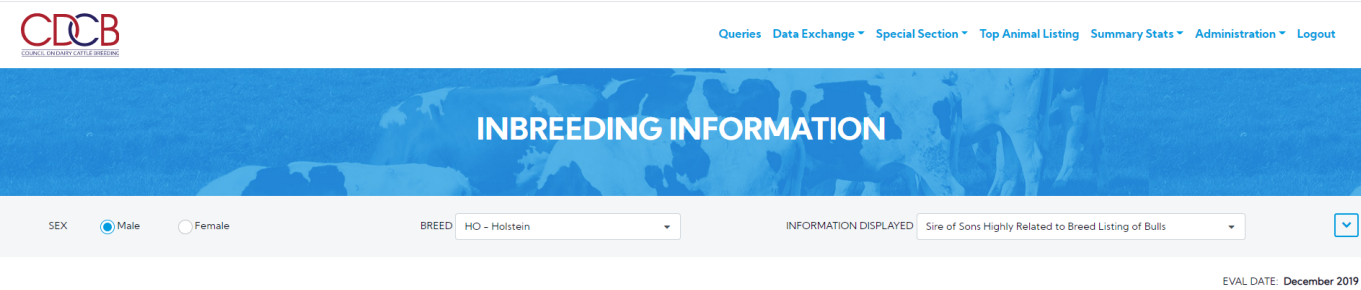

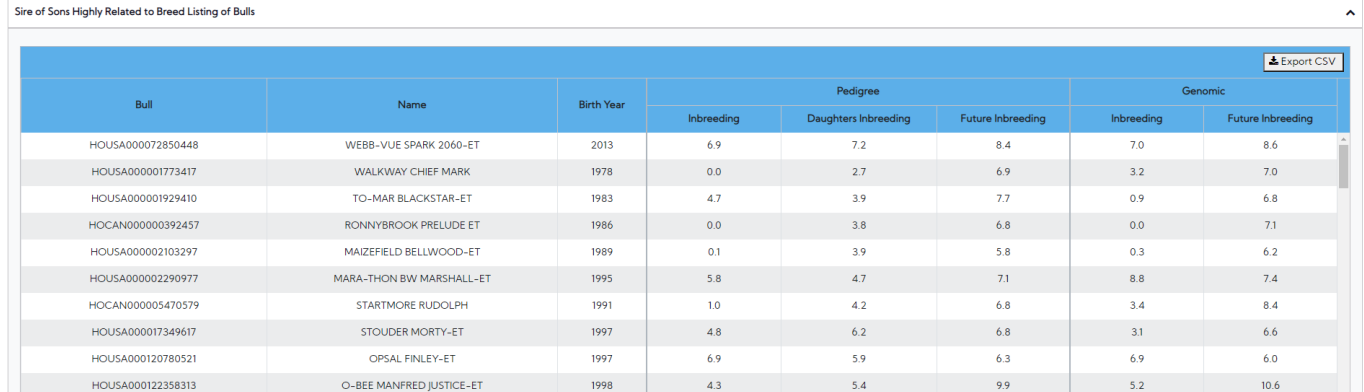

Export CSV - Clicking on this, will export all the data as a CSV file.

Active Sires Highly Related to Breed Listing of Bulls

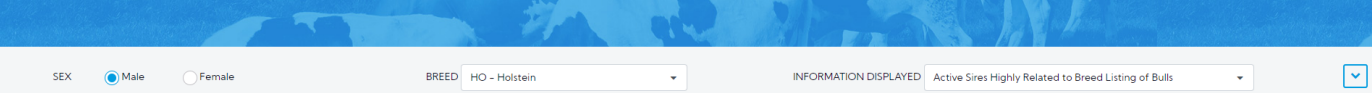

```
EVAL DATE: December 2019
```

```
\mathcal{L}_{\text{max}} . The contract of the contract of
                                                           Section
                                                                            San
Ac
```
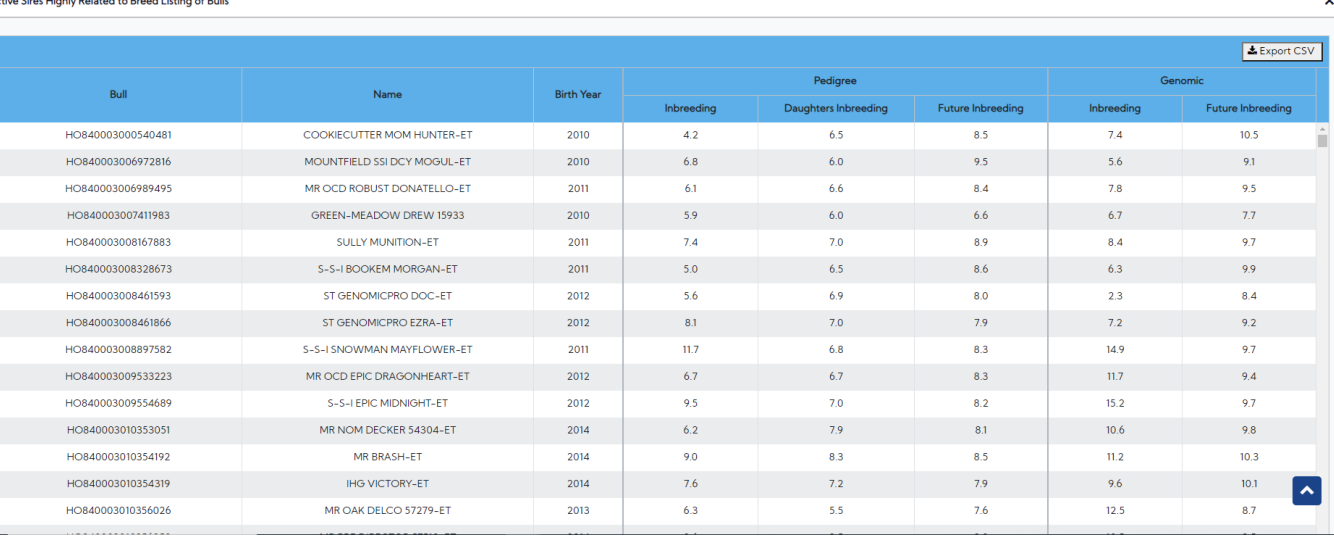

Export CSV - Clicking on this, will export all the data as a CSV file.

Outcrosses Listing of Bulls

INFORMATION DISPLAYED – A dropdown list – single selection - An option list will be reflected based on Sex is Female, no options list will be displayed.

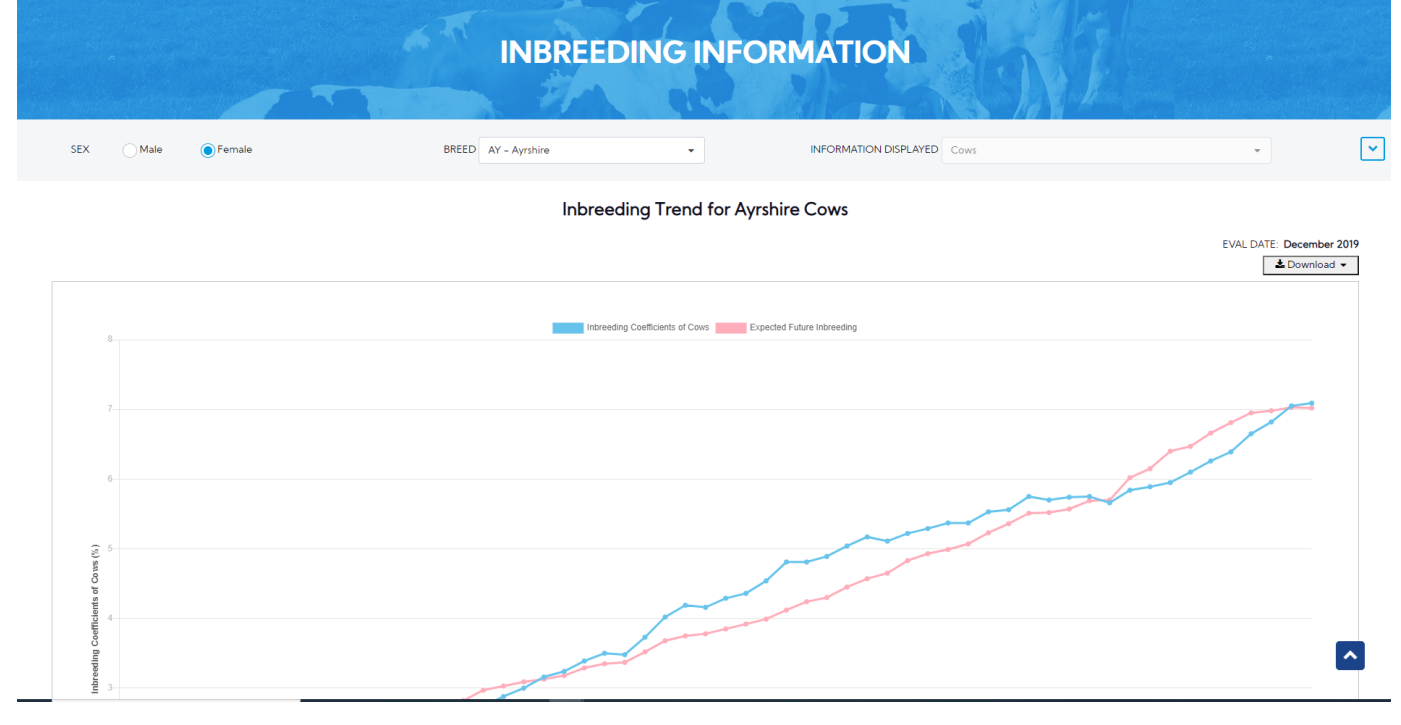

Export CSV - Clicking on this, will export all the data as a CSV file.

#### <span id="page-17-0"></span>**Procedure 11:** Genotype Counts

This is the main report that presents information on Genotype Counts with three sub-reports underneath of Post Release category.

There are three tabs in Genotype Counts. For each tab, different search options will be shown:

1. Evaluation Run

3. Country

#### Click on the **Genotype Counts** on the **Summary Stats** Navigate menu

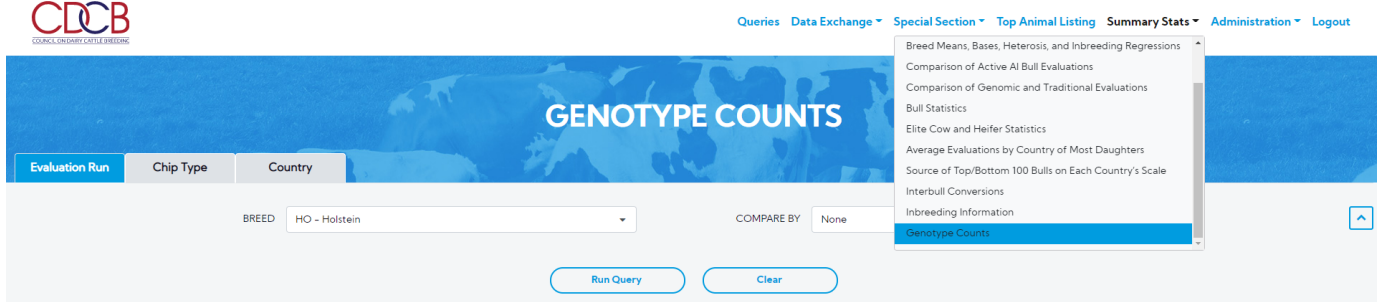

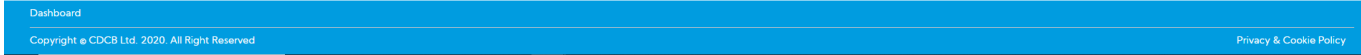

**Evaluation Run**: This is a sub-report that presents Genotype Counts of Evaluation Run. There are 2 areas: Search & Result.

Select items dropdown and click on the **Run Query** button, the system will trigger the query to run with selected inputs and the result will be returned

"COMPARE BY" dropdown is "None" =>A line chart will be shown

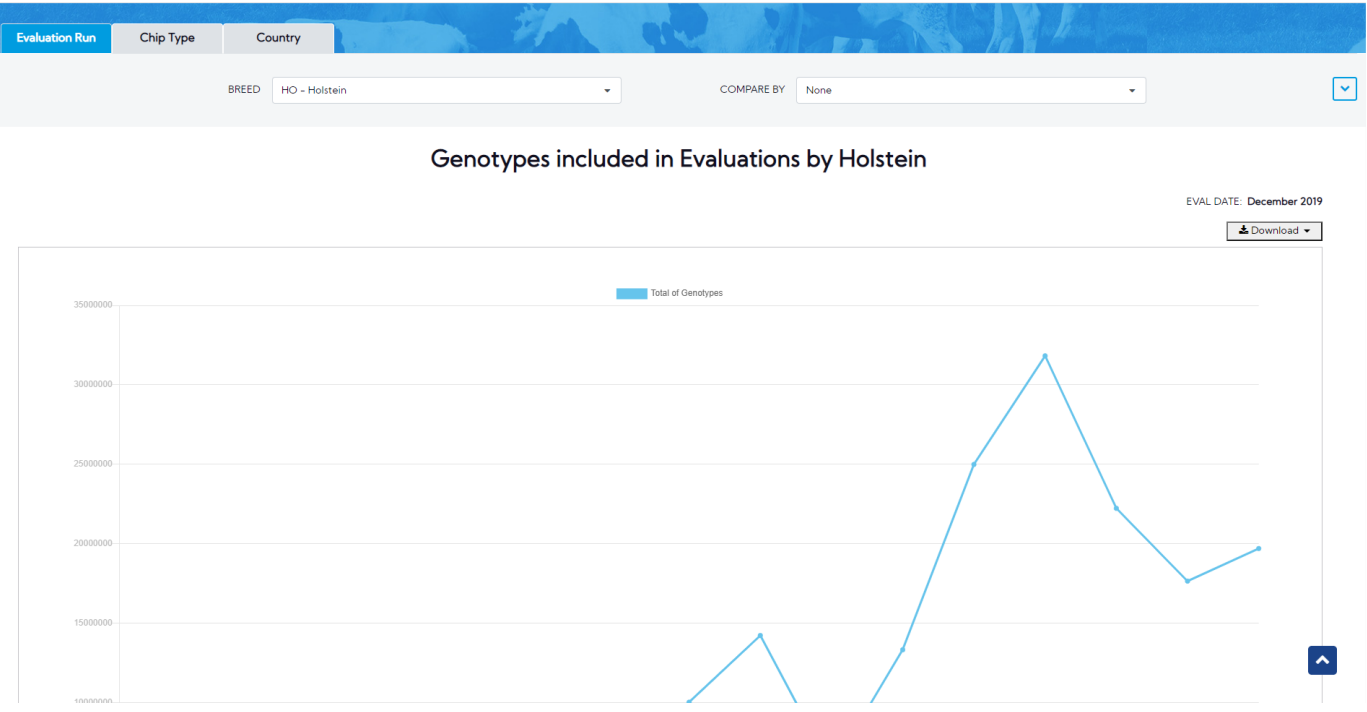

Download button - Clicking on this, it will allow the user to select one from three following options:

- 1. Chart: It will return the chart as an image file.
- 2. CSV: It will return a CSV file with the following information:
- 3. Chart and CSV: It will return an excel file that includes both chart and data set.
- "COMPARE BY" dropdown is another option =>A bar chart will be shown for Numbers of Genotypes.

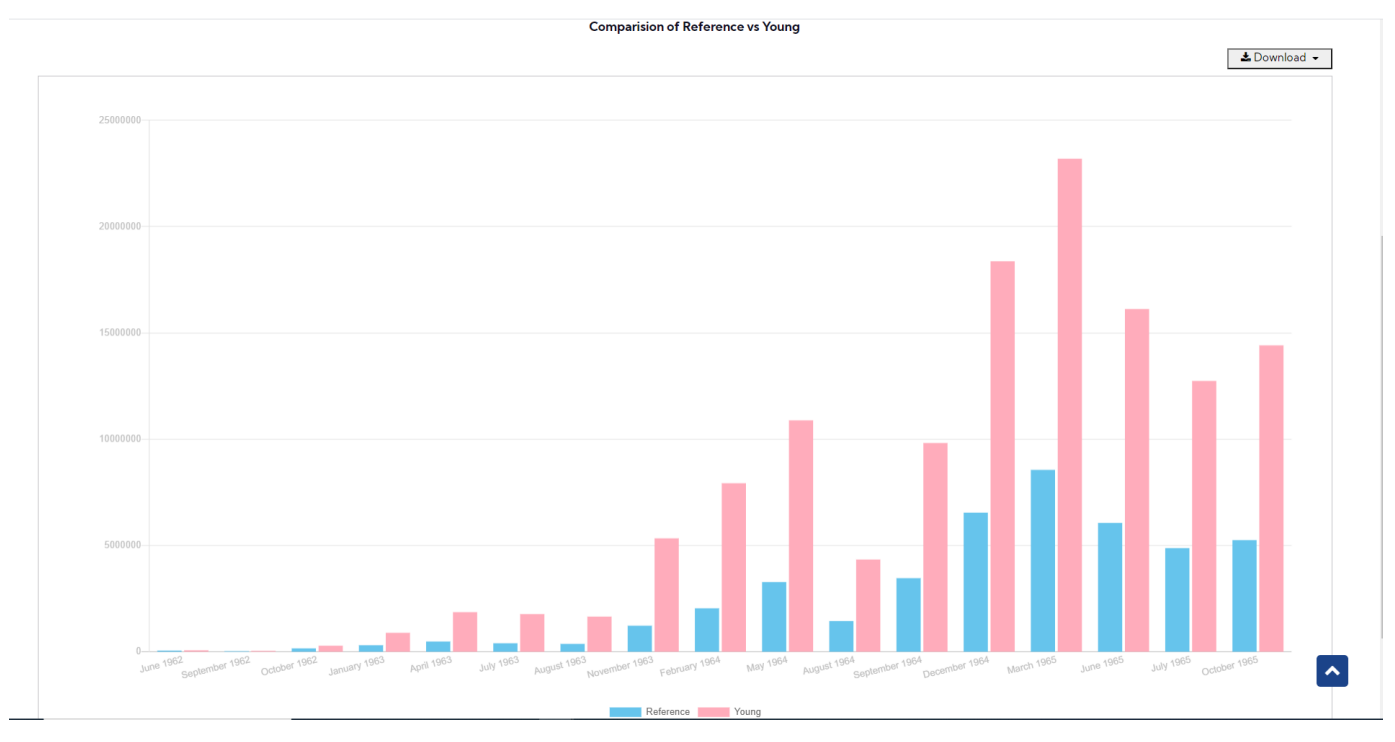

## **Chip Type**: Click on the **Genotype Counts** on the **Summary Stats** Navigate menu, select **Chip Type** tab

CHIP TYPE 50K

**BREED** All Item(s)  $\boldsymbol{\times}$ 

This is a sub-report that presents Genotype Counts of Chip Type underneath of Genotype Counts. There are 2 areas: Search & Result.

 $\mathbf{v}^{\top}$ 

Select items dropdown and click on the **Run Query** button, the system will trigger the query to run with selected inputs and the result will be returned

## Genotype Counts by Chip 50K, AY, BS, CN, GU, HO, JE, LD, MO, MS, NO, RD, XD, XX, and Sex Code In database as of 2010-06-07

SUBSET Total

÷.

SEX Male and Female (Combined)

 $\sim$ 

 $\boxed{\mathbf{v}}$ 

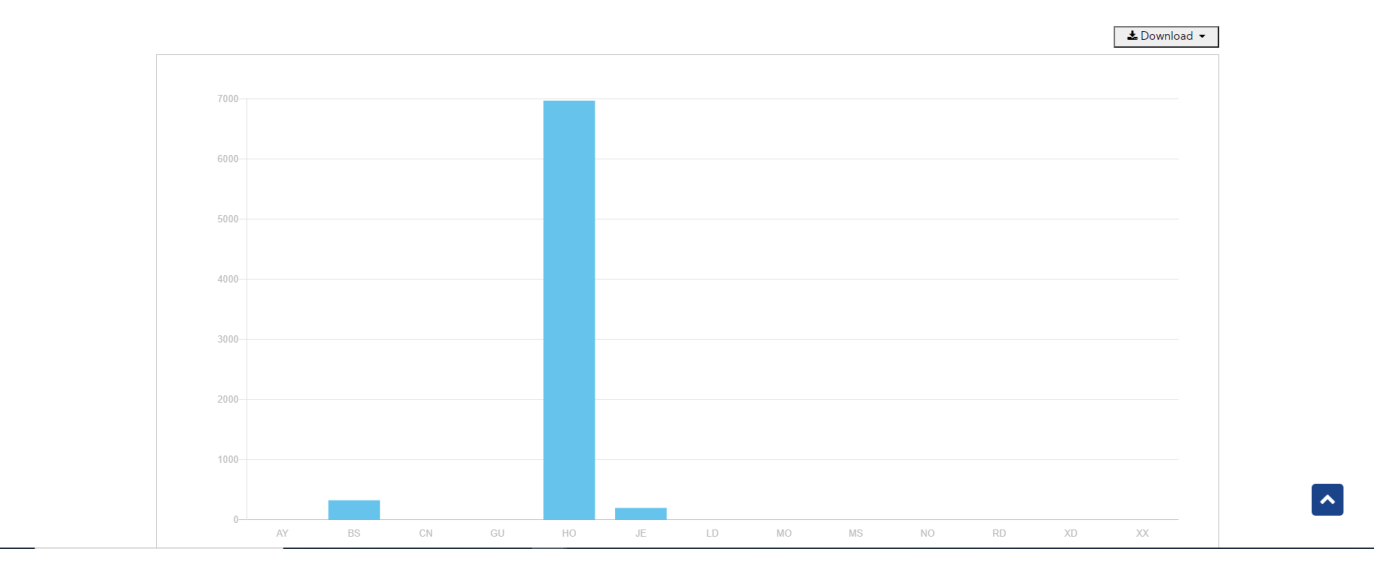

## Genotype Counts by Chip 50K, Breed Code and Sex Code

In database as of 2010-06-07

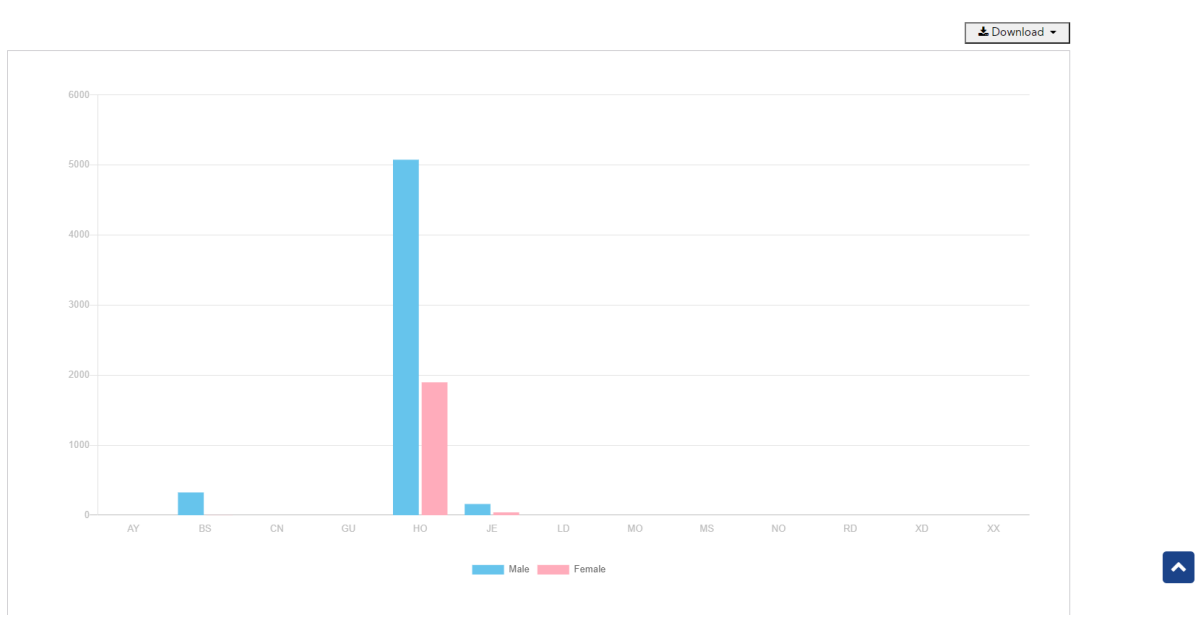

Download button - Clicking on this, it will allow the user to select one from three following options:

- 1. Chart: It will return the chart as an image file.
- 2. CSV: It will return a CSV file with the following information:
- 3. Chart and CSV: It will return an excel file that includes both chart and data set.

#### **Country**: Click on the **Genotype Counts** on the **Summary Stats** Navigate menu, select the **Country** tab

This is a sub-report that presents Genotype Counts of Country underneath of Genotype Counts. There are 2 areas: Search & Result.

Select items dropdown and click on the **Run Query** button, the system will trigger the query to run with selected inputs and the result will be returned

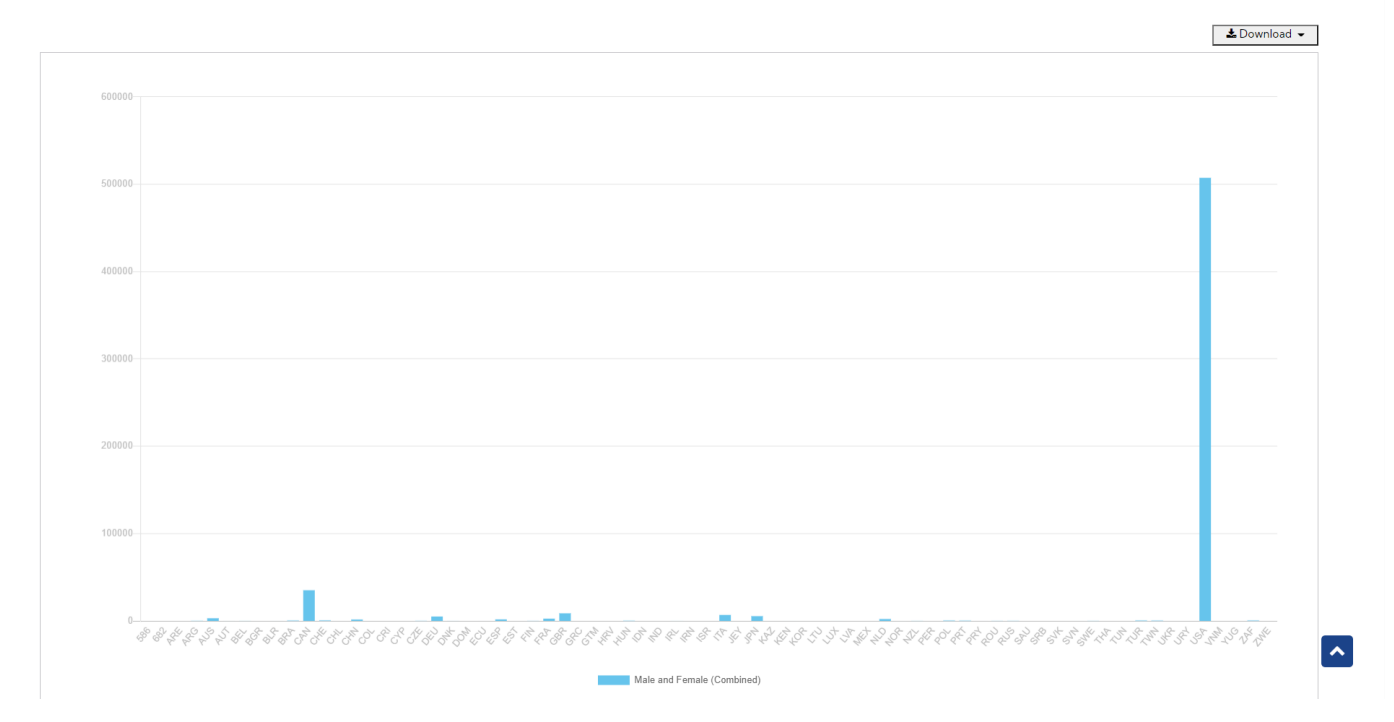

Download button - Clicking on this, it will allow the user to select one from three following options:

- 1. Chart: It will return the chart as an image file.
- 2. CSV: It will return a CSV file with the following information:
- <span id="page-20-0"></span>3. Chart and CSV: It will return an excel file that includes both chart and data set.

## **Procedure 12:** Interbull Conversions

Interbull Conversions page is a public page that is designed to help customers calculate their own values by converting non-US (foreign) country's evaluation values to US values.

The Interbull Conversions page can be accessed by clicking on the "**Interbull conversions**" link under the **Summary Stats** menu.

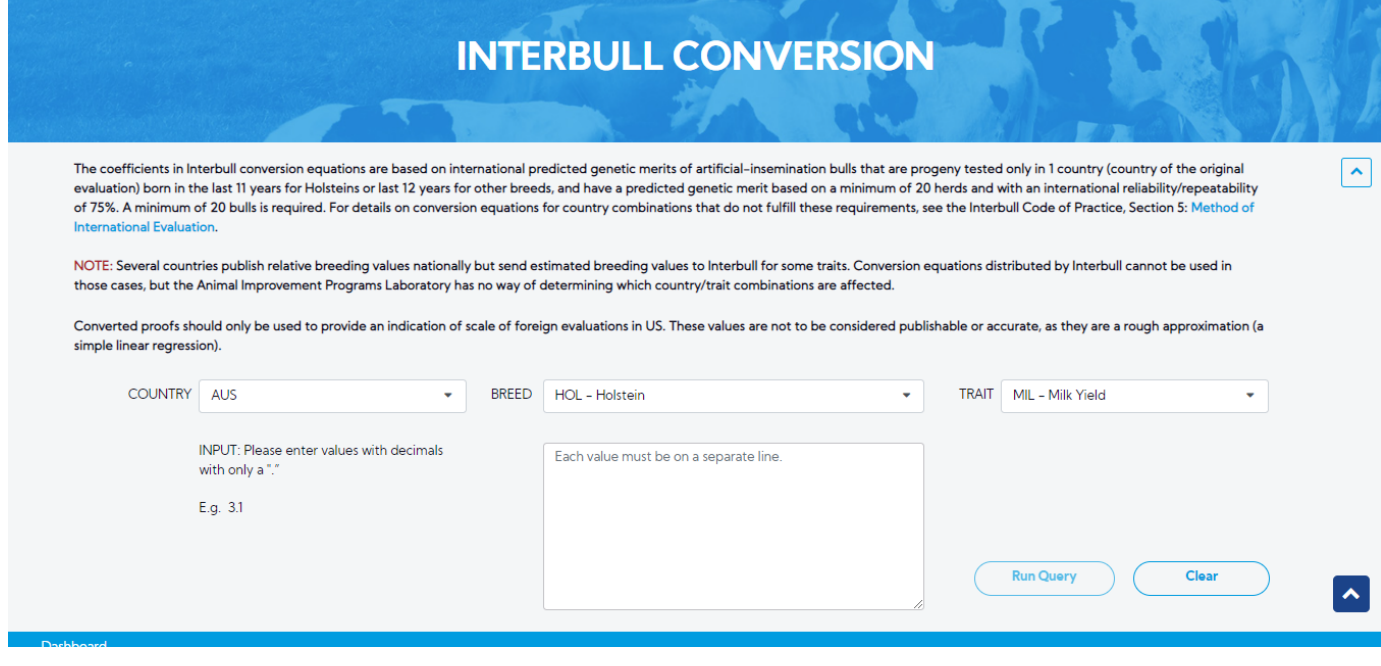

**Step 2**: Select options search and Enter values with decimals into the textbox, click on the **Run Query** button, the system will trigger the query to run with selected inputs and the result will be returned.

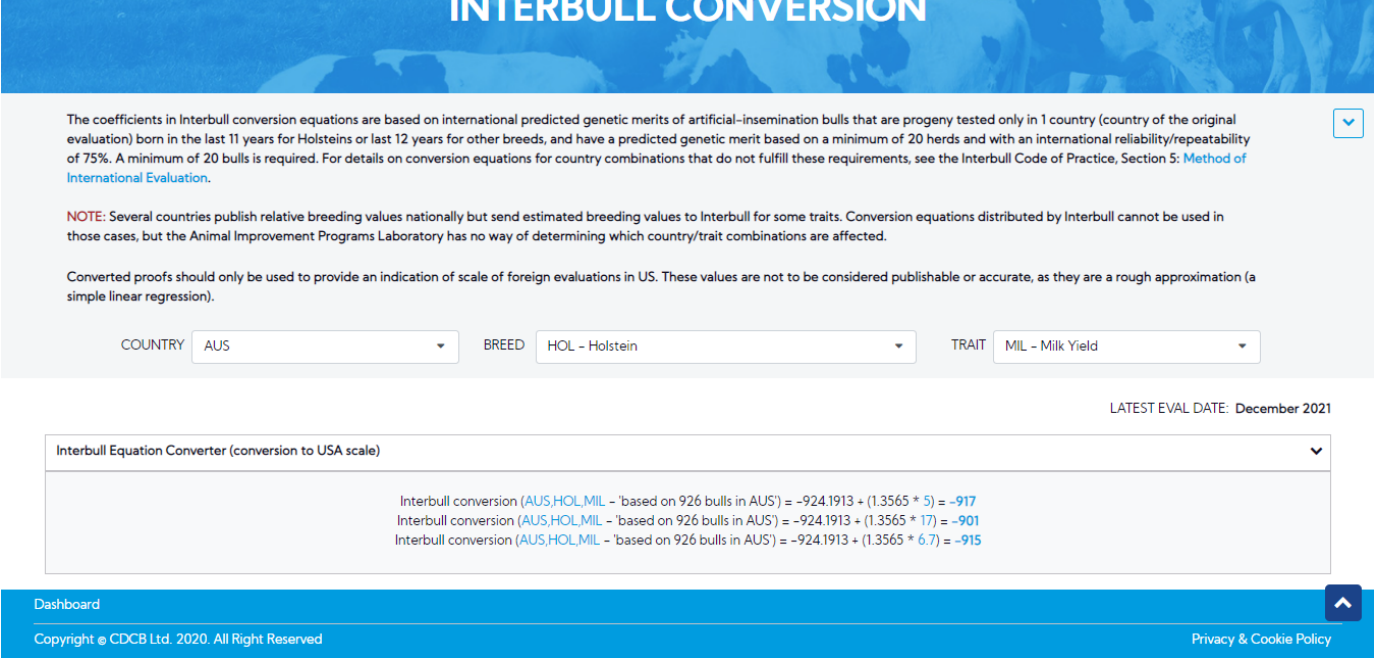